# @karnil

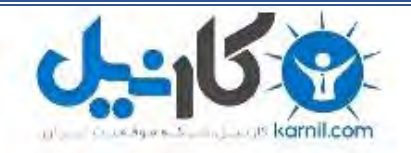

**کارنیل، بزرگترین شبکه موفقیت ایرانیان می باشد، که افرادی زیادی توانسته اند با آن به موفقیت برسند، فاطمه رتبه 11 کنکور کارشناسی، محمد حسین رتبه86 کنکور کارشناسی، سپیده رتبه 3 کنکور ارشد، مریم و همسرش راه اندازی تولیدی مانتو، امیر راه اندازی فروشگاه اینترنتی،کیوان پیوستن به تیم تراکتور سازی تبریز، میالد پیوستن به تیم صبا، مهسا تحصیل در ایتالیا، و..... این موارد گوشه از افرادی بودند که با کارنیل به موفقیت رسیده اند، شما هم می توانید موفقیت خود را با کارنیل شروع کنید.**

**برای پیوستن به تیم کارنیلی های موفق روی لینک زیر کلیک کنید.**

### *[www.karnil.com](http://www.karnil.com/)*

**همچنین برای ورود به کانال تلگرام کارنیل روی لینک زیر کلیک کنید.**

*https://telegram.me/karnil*

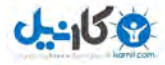

### **آشىايي با ايىتروت**

#### **مقذمٍ** :

امروزه اينترنت بعنوان يكي از وسايل ارتباطي نوين گوي سبقت را از ديگر وسايل ارتباطي پيشين خود يعني تلگراف,تلفن,راديو,تلويزيون,سينما,ويدئو,فكس , موبايل,ماهواره و ... ربوده و با سرعت تمام جهان را بسوى دنياى فراصنعتي و دهكده جهاني رهبري مي کند.

اينترنت كه در دهه هاي گذشته براي مقاصد نظامي و ارتباط بين ابر كامپيوتر هاي عظيم الجثه طراحي شده بود , امروزه به داخل هر خانه و شركت كوچكي راه يافته و بسيار سريعتر و قوي تر از زمان تولد خود عموميت يافته است , بطوري كه حتي كودكان نيز با اينترنت آشنا هستند . با قدرت مي توان گفت كه پيش بيني مارشال لوهان كانادايي يعني همان دهكده كوچك جهاني به وقوع پيوسته است ,چرا كه اينترنت چنان زمان و مكان را در هم نورديده است كه گويا جهان با تمام وسعت و عظمتش دهكده اي بيش نيست و در كسرى از ثانيه ها ميتوان از گوشه اي از آن به گوشه ديگر رفت و يا خبري را به ديگر سو مخابره نمود.

با وجود اين در حين استفاده از اينترنت به كرات با دروغها و شايعه پراكني ها ي مختلف مواجه ميشويد اما اين امكان نيز وجود دارد تا همزمان به جمع آوري واقعيتها و اطلاعات صحيح ,داستانهاي ادبي , آثار موسيقي , آثار تصويري , نتايج مسابقات , قيمت اجناس , گزارش آب و هوا و… از منابع معتبر بيردازيد.

امروزه عامل سرگرمي بودن اين وسيله نوظهور ٍ در بين عامه مردم را نيز ميتوان به عوامل محبوبيت اينترنت اضافه نمود.سايتهاي بازي , تفريح , Chat , موسيقي و … به وفور بر روي اينترنت يافت مي شوند بطوري كه امروزه روانشناسان با چالشي بنام اعتياد اينترنتي مواجه هستند و راهي براي درمان آن نمي شناسند.

از آنجايي كه هيچ چيز توسعه نمي يابد مگر اينكه توجيه اقتصادي داشته باشد , اينترنت نيز به دليل ماهيت درآمد زايي آن و هم به منظور رونق بخشيدن به بازار , پا به عرصه تجارت گذاشت و اين امر سرعت پيشرفت آنرا مضاعف كرد و عموميت آنرا بيش از پيش نمود. در چند سال اخير حجم بالايي از معاملات خرد و كلان از طريق تجارت الكترونيک انجام ميشود.اين نوع خريد و فروشها چنان در جوامع اروپايي و امريكايي اشاعه يافته است كه حتي مردم عادي نيز مايحتاج عمومي خود را از طريق اينترنت انتخاب كرده , سفارش داده و خريداري مي كنند. در واقع مي توان گفت مفاهيمي همچون سايت , **Email ,** يول الكترونيكي , گروههاي خبري اينترنتي و ... دنياي امروز را متحول نموده است , حتى اين تاثيرات را بعضا در موازنات سياسي و نظامي نيز ميتوان جستجو كرد.

در كشور ما ايران, اينترنت جاي خود را در ميان محققين , كارشناسان , اساتيد , دانشجويان و حتي مردم عادي باز كرده است.بطوري كه يكي از دلايل توسعه بازار فروش كامپيوتر در ايران را ميتوان كاربري اينترنتي آن دانست و كمتر كامپيوتر ي بدون دستگاه مودم فروخته مي شود. به دليل وجود پاره اي از سايتهاي غير اخلاقي و منافات با دين مبين اسلام و فرهنگ ايراني , هنوز هم يكي از دغدغه هاي مسئولين فرهنگي كشور چِگونگي كنترل آن ميباشد اين امر سياستهاي كلان فرهنگي كشور را با چالشهاي جدي مواجه نموده است. عده قليلي به برخورد حذفي معتقدند و برخي ديگر به كنترل آن اعتقاد دارند . تعدادي از مسئولين نيز اينترنت را پيش از آنكه يک تهديد به حساب آورند از آن بعنوان يک فرصت ياد مي کنند که از طريق آن ميتوان انديشه ها و فرهنگ اسلامي و ايراني را در کشور و در دنيا گسترش داد.البته اين معضل خاص کشورما نبوده بلکه ساير کشورها نيز با آن دست به گريبان مي باشند بطوريکه کشورهاي اروپايي و امريکايي که خود از بنيانگذاران و سرمايه گذاران اصلي در مقوله اينترنت هستند به وجود چنين مشكلاتي معترفند.بعنوان نمونه شركت بريتيش تلكوم كه بزرگترين سرويس دهنده اينترنت در سرتاسر انگلستان است به تاز گي و با شعار Clean feed (محتواي پاکيزه )وبا کمک وزارت کشور انگلستان شروع به فيلترينگ سايتهاي غير اخلاقي اينترنتي نموده است.

در چنين دوراني و در چنين دنيايي و با اهتمام به اهميت اينترنت در حال حاضر , كسب اطلاعات در مورد چگونگي بكار گيري آن از لازمه هاي زندگي در عصر فن آوري اطلاعات و ارتباطات است.دراين جزوه سعي بر آن است تا علاوه بر آشنايي با اين مقوله مهم , استفاده صحيح از آن مورد بررسي قرار گيرد.

**ايىتروت چيست؟**

براي تعريف اينترنت بهتر است ابتدا با مفهوم شبكه آشنا شويم.

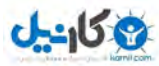

**شبكه :** به مجموعه اي از اتصالات بين دو يا چند كامپيوتر و زباني( Protocol) كه اين كامپيوترها به كمک آن با يكديگر صحبت مي كنند .شــــــــبكه مي گويند. وقتي كه ما دو يا چند كامپيوتر را به يكديگر متصل كنيم به گـونه اي كه اين دو بتوانند با هم تبادل اطلاعات كنند در واقع يک شبکه ساخته ايم. بديهي است وقتي با يک شبکه کامپيوتري مواجه هستيم از امکانات بيشتري نسبت به حالت تکي برخورداريم.مثلا ميتوان فايلي را از روى يک کامپيوتر براي ساير کامپيوتر ها ارسال نمود ,برنامه اي را که بر روي کامپيوتر ديگري قرار دارد بر روي کامپيوتر خود اجرا نمود , بين كامپيوتر ها به تبادل پيام پرداخت و...در زيرتصوير يک شبکه نمونه را مي بينيد.

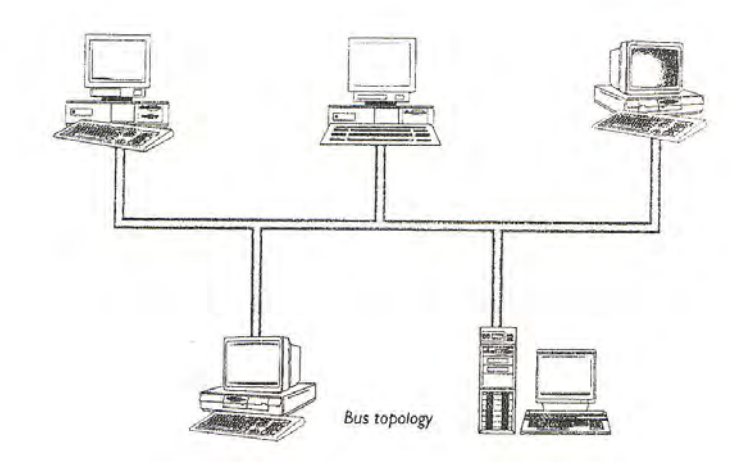

#### **اَذاف شبنٍ :**

١ – استفاده از منابع مشترک ( اطلاعات ، نرم افزارها و سخت افزارها) ۲- به روز بودن اطلاعات ۳- جلوگیری از افزونگی اطلاعات ۴- تبادل سريعتر و دقيقتر اطلاعات

اينترنت به شبكه اي از ميليونها كامپيوتر در دنيا گفته ميشود كه از طريق خطوط تلفن ,فيبر نوري , خطوط ماهواره اي و… به يكديگر متصل ميباشند.

كلمه اينترنت مخفف **Interconnected Network** مي باشد.اينترنت سيستمي براي توزيع و تبادل اطلاعات اعم از پيغام , صدا , تصوير ,فايل و غيره در سطح جهان مي باشد.

#### تاريخچه اينترنت

هدف از ايجاد اينترنت كه در سال ۱۹۶۵ميلادي(۱۳۴۴ه.ش) توسط وزارت دفاع امريكا بوجود آمد, در ابتدا ايجاد يک شبکه کامپيوتري قوي براي اتصال كامپيوتر هاي حساس در مراكز نظامي كشورهاي عضو پيمان أتلانتيک شمالي –ناتو $(\bf NATO)$  بود تا به اين ترتيب در صورت حمله موشكي شوروي سابق به تجهيزات كامپيوتري آنها در يک نقطه (به دليل متمركز بودن فعاليتهاي كامپيوتري) ساير كامپيوترهايي كه روي شبكه قرار داشتند بتوانند به کار خود ادامه دهند.فلسفه تشکيل اينترنت مبين وجود عدم تمرکز شديد در ساختار اين شبکه(که يکي از مهمترين برتريهاي اينترنت است) ميباشد.با چنين ساختاري كامپيوتر هاي موجود بر روي شبكه هاي متصل به هم قادر خواهند بود حتي در صورت از كار افتادن يک و يا چند شبکه کماکان به کار خود و نيز ارتباط با يکديگر (از طريق مسير هاي ديگر بر روي شبکه) ادامه دهند.در آغاز ,پروژه اي بعنوان ARPANET از سوى وزارت دفاع امريكا تعريف شد كه بر اساس آن تا سال ١٩۶٩,سوپر كامپيوتر هاى موجود در چهار دانشگاه مهم امريكا يعني UCLA (دانشگاه كاليفرنيا در لوس آنجلس),UCSB ,UTAH ,Stanford(دانشگاه كاليفرنيا در سانتا باربارا) توسط يک شبكه به هم متصل شدند.تا سال ۱۹۸۵ تعداد مراكزي كه از طريق اينترنت به هم متصل بودند به ۱۷۰مركز علمي,صنعتي,دولتي و نظامي افزايش يافت.

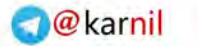

#### **اطالعات ي ارتباطات ) ايىتروت (**

**ہے کاریدا** 

### **آشىايي با ياشگان ايىتروتي**

براي استفاده از اينترنت دانستن معاني پاره اي از اصطلاحات و كلمات كار را تسهيل مي نمايد در زير به پر كاربردترين آنها اشاره مي شود.

**WEB** 

به صفحات اينترنت كه بر روى كامپيوتر شما قابل مشاهده هستند گفته ميشود.اين صفحات ميتوانند شامل متن , صدا , تصوير , فيلم , ....باشند.اين صفحات معمولا از نوع فايلهايي با پسوند **html و html و بعضا asp , php** و… ميباشد.

- **Host** يب **Server**
- به كامپيوتر هاي سرويس دهنده در يک شبکه اطلاق ميشود.
	- **Station** يب **Client**

به كامپيوتر هاي سرويس گيرنده در يک شبکه اطلاق مي شود.اين کامپيوتر ها به سرور متصل ميباشند.هنگامي که شما از اينتر نت و يا خدمات مي يک شبکه استفاده مي کنيد در حقيقت کامپيوتر شما يک کلاينت ميباشد.

**(Site) سايت**

مجموعه اي از صفحات اينترنت كه پيرامون مبحث خاصي طراحي شده اند و با يک آدرس مشخص بر روي يکي از سرورهاي اينترنت قرار گرفته است.

**پيًوذ(Link(**

به هريک از عبارات و يا اشکالي در صفحات **Web گ**فته مي شود که در صورت کليک کردن بر روي آنها شما را به جاي ديگر ارجاع مي دهد.معمولا Link ها آبي رنگ بوده و هنگامي كه مكان نماي موس بر روي آنها قرار مي گيرد اين مكان نما بصورت دست در مي آيد.

**(Home page)آغازيه ٍصفح**

به اولين صفحه از يک وب سايت گفته مي شود اين صفحه بطور معمول حاوي مجموعه اي از پيوند هاي مختلف است که براي انتقال به صفحات ديگر سايت بكار مي رود.

**ISP** 

مخفف عبارت Internet Service Provider مي باشد و منظور مراكزي هستند كه امـكـان اشــتراك اينـترنت را بـراي كـاربـران فــراهم مے كنند.

- **اشتراك ايىتروت(Account(** به يک نام کا<sub>ر</sub>بر (USER NAME) و کلمه عبور (PASSWORD) گفته مي شود که کاربران ميتوانند به وسيله آنها و با شماره  $\mathbb{E}_\mathbf{x}$ گیری تلفن شبکه  $\mathbf{ISP}$  به اینترنت متصل شوند.
- **Download**  در ارتـباطات رونـد كيي فايلـها از يک كـامييوتر به كامييوتر در خواسـت كنـنده را از طريق مودم يا شبكه , Download يا يائين گـــذاري مي گويند.
	- **Upload**
	- به ارسال فايل از روي كامپيوتر خود به كامپيوتر ديگر عمليات Upload يا بالا گذاري مي گويند.
		- **(Web Browser)مريرگريب**

براي ديدن صفحات اينترنتي نياز به نرم افزارهايي موسوم به مرورگر ميباشد.مشهورترين آنها Internet Explorer مي باشد.

#### **ماربردَاي ايىتروت**

**معرفي شرمت,سازمان...**

يكي از مهمترين كاربردهاي اينترنت طراحي يک Web Site براي شركت يا سازمان و…ميباشد كه در آن محصولات و خدمات مربوط به آن شركت معرفي شده و توضيحات لازم ارائه مي شود.همچنين در اين صفحات مي توان تاريخچه مختصري از شركت يا اطلاعاتي كلي در مورد نحوه عملکرد , محصولات , پرسنل و همچنين توضيحاتي در مورد سايت , نحوه تماس با شرکت شامل آدرس ,صندوق پستي,تلفن,فكس,موبايل,پست الكترونيک و…را گنجانيد.

در واقع وب سايت يک شرکت يا سازمان کارت ويزيت الکترونيکي کامل آن است و امروزه يکي از بهترين روشهاي تبليغ نيز مي باشد.

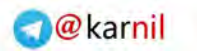

به مثالهای زير توجه كنيد.

**ی کانیل** 

- به سايت شركت مخابرات مراجعه نمودم تا اطلاعاتي در مورد نحوه ثبت نام تلفن و واگذاري آن در منطقه سكونت خود بدست آورم.
	- به سايت روزنامه همشهري متصل شدم و از آرشيو آن مطلب مورد نظر خود را يافته , مطالعه نمودم.
	- به سايت موزه سعداًباد رفتم و بدون حضور در آنجا از تصاويري كه از نقاشيهاي موجود در موزه تهيه شده بود بازديد نمودم.
		- به سايت سازمان سنجش مراجعه نمودم و نتيجه كنكور برادرم را مشاهده كرده و كارنامه اش را دريافت نمودم.
			- به سايت بانک خود رفتم و از حساب خود موجودي گرفتم.
			- به سايت صدا و سيما رفتم و جدول زماني پخش شبكه ۵سيما را مشاهده كردم.
				- **معرفي شخص**

امروزه افراد نيز مي توانند يک کارت ويزيت الکترونيکي از خود را براي اطلاع ديگران بر روي اينترنت بگذارند که اصطلاحا به آن Profile مي گويند.در اين پروفايل يا معرفي نامه مشخصات فردي ,مهارتهاي كاري , علاقه مندي ها , شماره تماس , فكس , **Email و سوجود دارند**. افراد ديگر مي توانند با جستجو در اينترنت در يک زمينه خاص شخص مورد نظر را يافته و با وي تماس بگيرند.

**جستجً**

يكي از مهمترين قابليتهاي اينترنت جستجو است كه باعث شده است شما بتوانيد مطلب مورد نظر خود را در بين ميليارد ها صفحه اينترنتي بيابيد.اين قابليت باعث شده است بسياري از محققين براي تحقيقات خود حتما از اينترنت استفاده كنند.جستجوي مطالب علمي , عكس , موسيقے ,

خبر , افراد , شركت , محصولات , شغل و… از نمونه مضامين جستجو در اينترنت است.

**پست النتريويل(Email(**

مهمترين كاربرد اينترنت پس از وب (مراجعه به سايت) پست الكترونيک ميباشد.به کمک اين قابليت شما مي توانيد يک نامه الکترونيکي ,ا از كامپيوتر خود به آدرس پست الكترونيكي مقصد و ظرف چند ثانيه ارسال نمائيد.اين قابليت ارتباطات را سريعتر و آسانتر نموده است.

**(News)اخبار**

بعضي از سايتها صرفا داراي مضامين خبري هستند و افراد مي توانند بجاي روزنامه و رسانه ها از اينترنت براي مطلع شدن در مورد اخبار روز استفاده نمايند.امروزه انتشار اخبار بر روى صفحات اينترنت سريعتر و در دسترس تر از روزنامه هاست و در اكثر مواقع اخبار ابتدا بر روى اينترنت مخابره مي شود.

**باونُاي اطالعاتي**

دسترسي به منابع غني اطلاعات از جمله كتابخانه هاي مجازي(**Virtual Libraries**) كه حاوي كتب , مقالات , فايلهاي صوتي , تصويري و...هستند از جمله سرويسهاي است كه بر روي اينترنت ارائه ميشوند.

با بانكهاي اطلاعاتي Offline بر روي سي دي آشنا هستيد , اشكالات بانكهاي اطلاعاتي Offline در اين است كه پس از مدتي اطلاعاتشان قديمي مي شود و اصطلاحا خصوصيت بروز بودن خود را از دست مي دهند.اما بانكهاي اطلاعاتي موجود بر روى اينترنت كه **Online** خوانده ميشود به روز بوده و به شما اين امكان را مي دهد كه به آخرين و جديدترين اطلاعات دسترسي داشته باشيد.مثلا اگر يک سي دي بانک اطلاعاتي سينماي جهان تا سال ٢٠٠٠ را در اختيار داشته باشيد ديگر اطلاعات سال ٢٠٠١ و سالهاي بعد را در آن پيدا نمي كنيد . اما اگر به سايت US.IMDB.COM متصل شويد آخرين اطلاعات را در زمينه سينماي جهان در آن مي يابيد.

**تحصيل**

در دنياي امروزي پاره اي از برنامه هاي تحصيلي به صورت غير حضوري و از طريق اينترنت انجام ميشود.در حال حاضر بسياري از مراكز تحصيلي اروپايي و امريكايي از طريق شبكه اينترنت و به وسيله صفحات وب با امكانات صوتي-تصويري(Multimedia) و بصورت محاوره اي به افراد آموزش مي دهند.حتي بعضي از مراكز آزمونهاي خود را از طريق اينترنت برگزار مي كنند.در ايران نيز بعضي از دانشگاهها اقدام به جذب دانشجو بصورت فوق الذكر نموده اند.به اين نحوه آموزش **E-learning** يا آموزش الكترونيكي نيز گفته مي شود.

#### **•** راديو و تلويزيون

امروزه از طريق شبكه اينترنت امكان ارتباط با شبكه هاي راديويي و تلويزيوني وجود دارد .بسياري از كانالهاي تلويزيوني و راديويي بصورت زنده و همزمان با پخش عادي خود , از طريق اينترنت نيز پخش مي شوند.با مراجعه به سايت صدا و سيما شما نيز مي توانيد شبكه هاي داخلي و برون مرزي سازمان را دريافت نمائيد.

**تلفه**

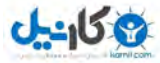

**اطالعات ي ارتباطات ) ايىتروت (**

با استفاده از اين امكان كاربران اينترنت مي توانند از طريق شبكه جهاني اينترنت و با هزينه اي بسيار پائين با يكديگر در هر كجاي دنيا به مكالمه تلفني بيردازند.

**ارسال تصاييرزوذٌ بٍ ديگران**

در صورتی که به دستگاهی بنام WEB CAMERA مجهز باشید قادر خواهید بود تصویر خود و محیط پیرامونتان را بصورت زنده به طرف مقابل ارسال نمائيد.كاربرد مهم آن در ويدئو كنفرانس وكنفرانس از راه دور مى باشد. در اين حالت دو يا چند نفر مى توانند از نقاط مختلف با يكديگر ارتباط صوتي و تصويري برقرار نمايند و با يكديگر پيرامون يک مطلب خاص به تبادل نظر بيردازند .اين روش امروزه حتي در عملهاي جراحي از راه دور نيز كاربرد پيدا كرده است.

**دريافت ورم افسار(Download Software(**

به کمک اينترنت مي توان بدون مراجعه حضوري به مراکز فروش و يا امانت نرم افزار , توسط سايتهاي موجود در اين زمينه اقدام به دانـلــود نرم افزار بر روي كامپيوتر خود نمود.دريافت نرم افزار مي تواند بصورت رايگان و يا در قبال پرداخت هزينه اشتراک انجام گيرد.

**Telnet** 

اين امكان اجازه استفاده مستقيم از روى كامپيوترهاي Server بر روى اينترنت را توسط هر كامپيوتري كه متصل به شبكه باشد,فراهم ميكند(به شرط آنكه رمز عبور براي كاربر مزبور تعريف شده باشد).از اين امكان معمولا كاربران حرفه اي,مديران شبكه , سرپرستان  ${\rm ISP}$  ها و…براي دسترسي به كامپيوتر ها در محلي ديگر كه ممكن است شهر يا كشوري ديگر باشد ۖ استفاده مي كنند و از راه دور مشكلات احتمالي را رفع كرده و شبكه را مديريت مي نمايند.

• كاربرد اينترنت به موارد فوق الذكر محدود نشده و هر روز دامنه آن در حال گسترش ميباشد.

### **آدرس سايت(URL(**

آدرس سايت , نشاني يكتاي مربوط به يک صفحه وب است .اين آدرسها معمولا بصورت زير ميباشند.

#### **پسًوذمشًر.پسًوذ وًع سايت.وام سايت.WWW**

به نقاطي كه اين بخش ها را از هم جدا مي كنند دات ${\rm (DOT)}$  مي گويند.پسوند نوع سايت و پسوند كشور مي توانند همراه با هم و يا بصورت منفرد بكار رود.به مثالهاي زير دقت كنيد.

#### **WWW.IRIB.IR WWW.SMH.COM.AU WWW.SANJESH.ORG**

پسوند نوع سايت نشان دهنده نوع سازماني است كه مالك و عرضه كننده وب سايت مورد نظر است.در زير پركاربرد ترين آنها ذكر شده است.

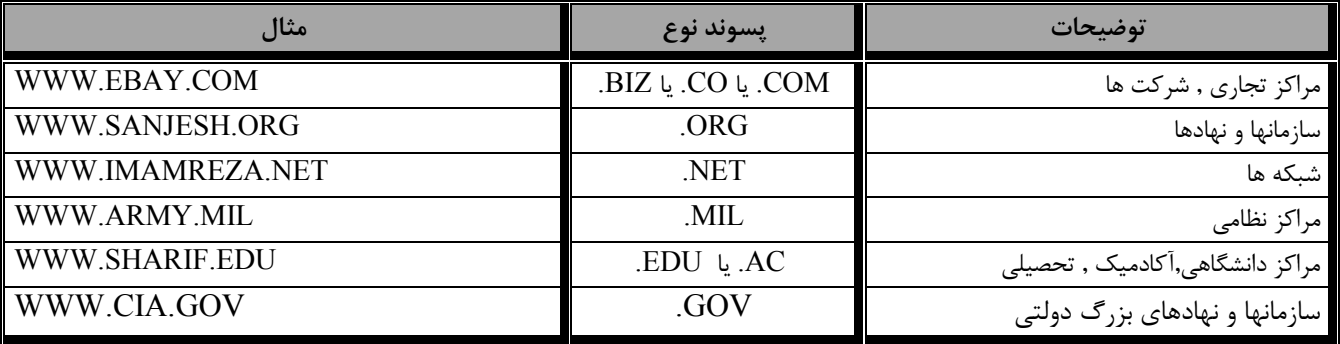

پسوند كشور در صورت وجود مي تواند مشخص كننده كشورى كه مالک سايت است باشد.بعضي از پسوندهاى كشورها در ذيل آمده است.

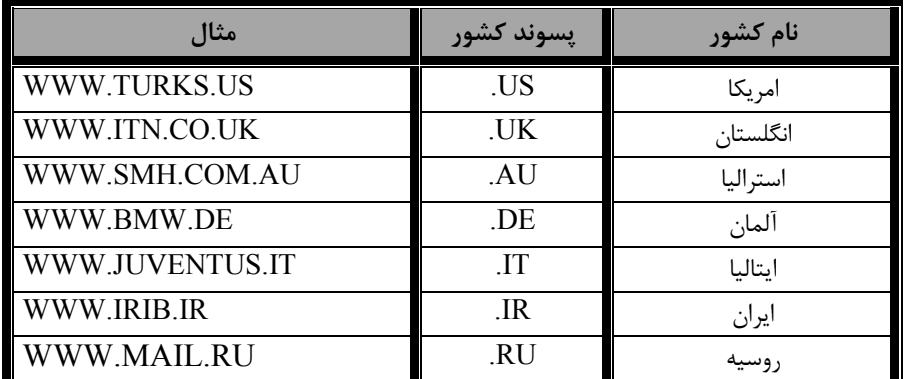

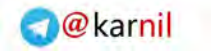

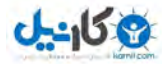

#### **وحًٌ اتصال بٍ ايىتروت**

براي اتصال به اينترنت وجود موارد ذيل ضروري است: ١.كامپيوتر مجهز به دستگاه مودم ۲.خط تلفن .3اشتراك اينترنت(Account) **توجه**:در ادارات و سازمانها معمولا از طريق خطوط پر سرعت اينترنت و بر پايه يک شبکه داخلي ارتباط با اينترنت برقرار مي شود.

### **عًامل مًثر بر سرعت ارتباط**

از مهمترين عوامل موثر بر سرعت ارتباط شما با اينترنت مى توان به ترتيب به موارد ذيل اشاره نمود. .1خط تلفن سفان 1.92.1 ISP برمان ارتباط ISP برمان ارتباط ISP برمان ارتباط ISP . .5ػيؼشٖ ػبْٗ ًبٗذيٞسش .6آٞٓدُي ػيؼشٖ ث٠ ٝيشٝع ٗ.ذّ ًبٗذيٞسش7

### **Internet Explorer**

همانطور كه قبلا اشاره شد صفحات اينترنت را وب مي ناميم و معمولا فايلهايي با پسوندهاي htm. يا html. هستند.وب در سال ١٩٩١توسط سازمانCERN در اروپا ابداع شد.از سال ۱۹۹۴به صورت عملی و در سطح وسیع مورد استفاده قرار گرفت.برای دیدن صفحات وب نیاز به نرم افزارهايي موسوم به مرورگر(Browser) مي باشد.آولين مرورگر که توسط CERN ابداع شد,موزائيک (Mosaic) نام داشت که در سال ۱۹۹۳بر روي اينترنت گذاشته شد و كاربران ظرف كمتر از ٢ سال حدود دو ميليون نسخه از آن را دانلود كردند.

امروزه بيش از ٩٠درصد كاربران از يكي از دو مرورگر مشهور شركتهاي Microsoft و Netscape بنام Microsoft Internet Explorer و Netscape Navigator استفاده مي كنند.

استفاده از وب باعث شده است كه حتي كاربراني كه اطلاعات زيادي از كامپيوتر ندارند نيز به كمك وجود محيط گرافيكي و ساده وب بتوانند با اينترنت ارتباط برقرار كنند.در اين قسمت با مرورگر Internet Explorer نسخه ۵ آشنا مي شويم.

### **في معر IEوسخٍ 5**

است.در صورتيكه  $\rm{I\!E}$  را اجرا كنيد پنجره ذيل باز مي شود.

نرم افزار Internet Explorer كه به اختصار آنرا IE مي ناميم توسط شركت مايكروسافت به بازار عرضه شده است.بر روي سيستم عامل مشهور ويندوز ٩٨ نر م افزار IE نسخه ۴ بعنوان مرورگر صفحات وب قرار گرفته است.بعدها نسخه ۵ اين مرورگر همراه با Office 2000 عرضه شد.آخرين نسخه  $\rm E$  گونه 6 مي باشد كه بر روي ويندوز  $\rm X$  وجود دارد.اين نسخه قابل نصب برروي ويندوزهاي پيش از  $\rm X$  نيز مي باشد. $\rm E$  تمام امكاناتي كه يک کاربر براي مشاهده صفحات وب احتياج دارد به يکباره در اختيار او مي گذارد به همين دليل يکي از پرکاربردترين مرورگرهاي رايج مي باشد. اساس كار وب وجود لينك مي باشد كه هر لينك همانطور كه قبلا اشاره شد شما را به قسمت ديگري از صفحه و يا صفحات ديگر انتقال مي دهد.در ليس از هر بار كليك بر روي يك لينك , رنگ لينك از آبي به ارغواني تغيير مي كند و نشان مي دهد آن لينك قبلا مورد استفاده قرار گرفته "

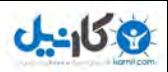

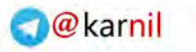

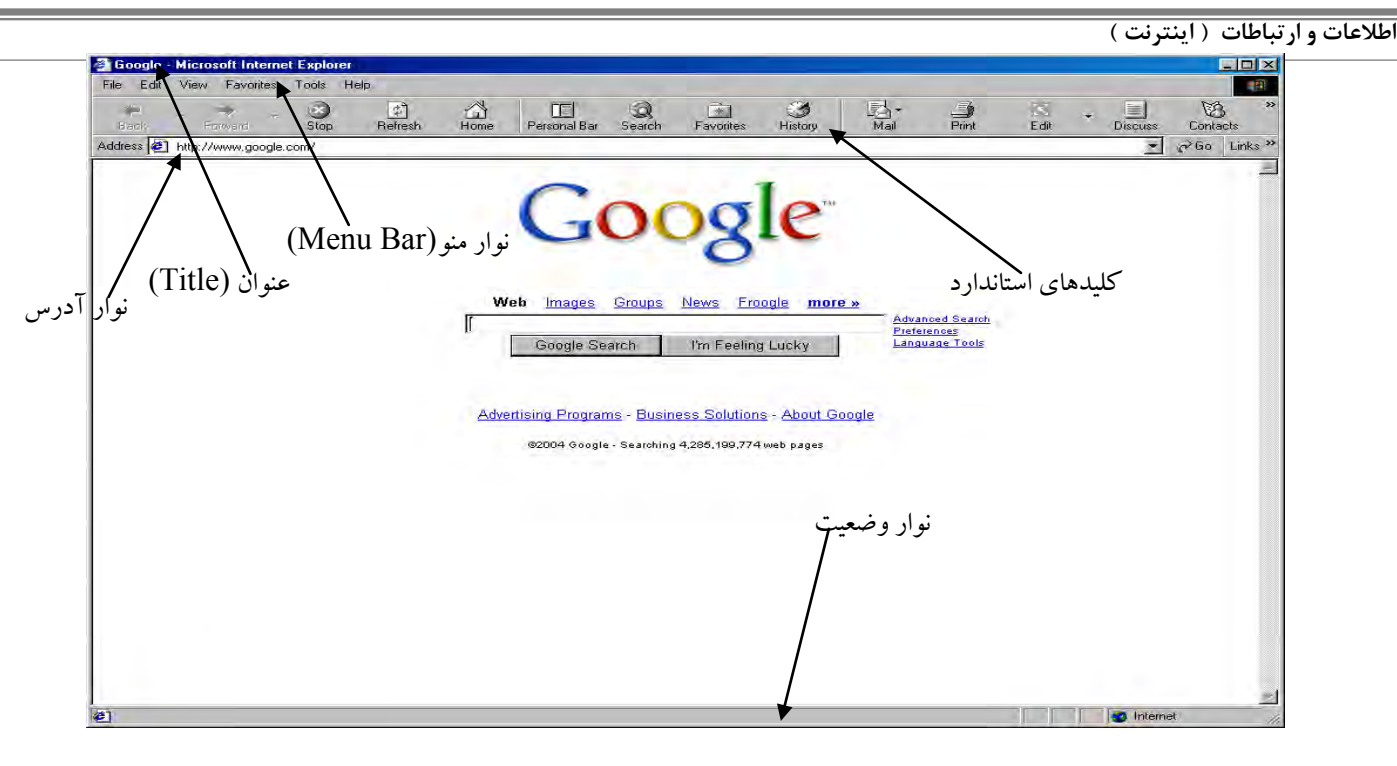

در قسمت بالا سمت چپ عنوان(Title) صفحه وب باز می شود.يائين عنوان صفحه , نوار منوی برنامه IE قرار دارد که کليه عمليات و کارهای مربوط به يک مرورگر را مي توان از طريق گزينه هاي اين منو مديريت کرد.منوهاي اصلي عبارتند از : Tools , Favorites , View , Edit , File , .Help

در يائين نوار منو,نوارابزار شامل كليد هاي استاندارد (Standard Buttons) قرار دارند كه مهمترين كارهاي IE براي در دسترس بودن و سهولت كار در آنجا قرار گرفته اند.مهمترين اين كليدها عبارتند از:

Back ,Forward,Stop,Refresh,Home,Search,Favorite,Print,Edit

در پائين كليدهاي استاندارد, نوار آدرس(Address Bar) قرار دارد كه محل ورود آدرس سايت يا صفحه مورد نظر است.هرگاه در اين محل آدرس سايت را تايپ كرده و كليد Enter را بزنيد پس از مدت كوتاهي صفحه مربوط به آن سايت را در پنجره مرورگر خود مشاهده مي كنيد.بعنوان مثال در تصوير فوق به سايت www.google.com مراجعه نموده ايم.

در صورتيكه آدرس اشتباه وارد شود و يا به هر دليلي صفحه مرتبط با آن آدرس وجود نداشته باشد با صفحه زير در پنجره مرورگر خود مواجه مي شويم.

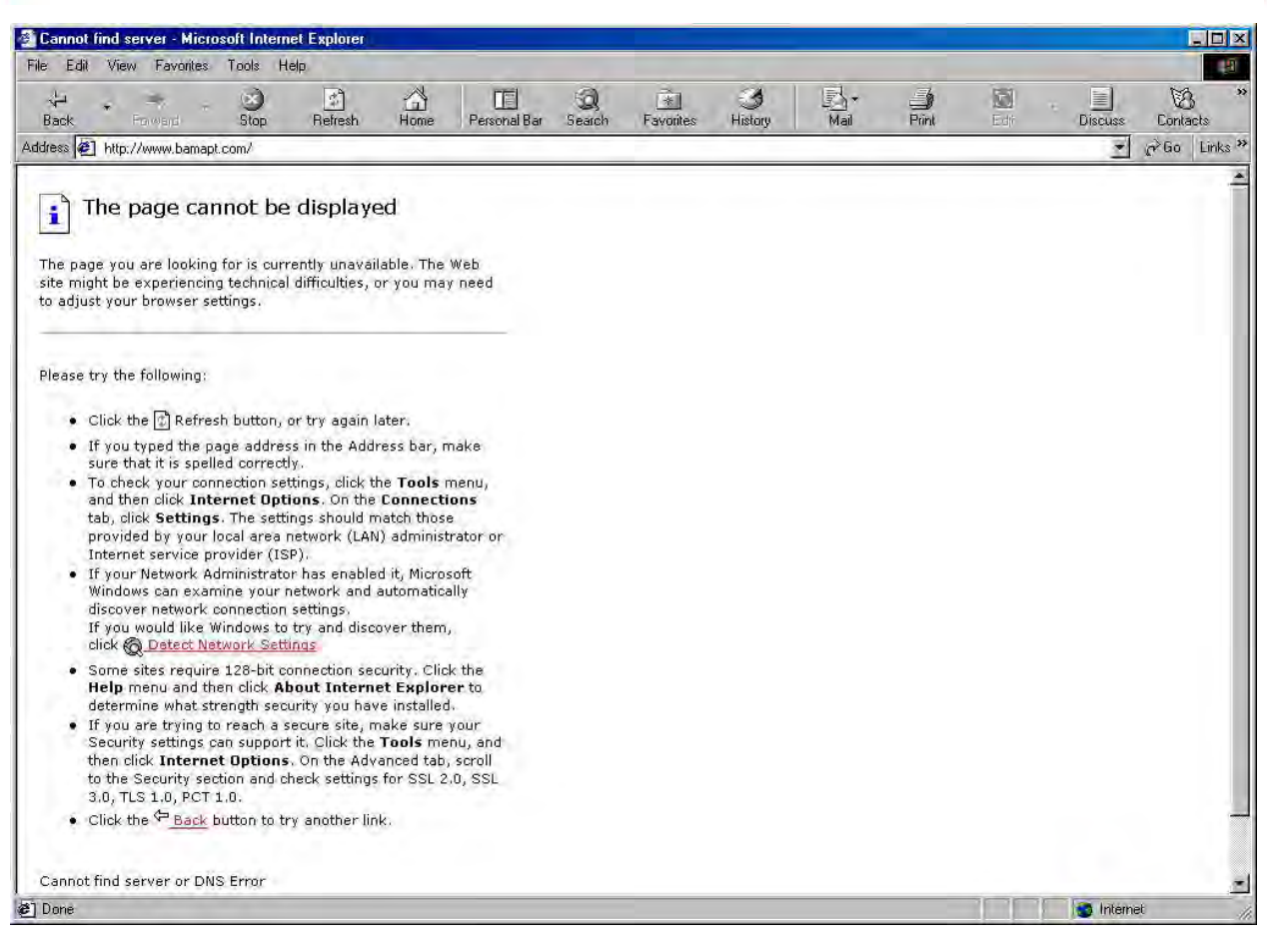

#### **بررسي مليذَاي استاوذارد در IE**

و کاندل

- كليدهاي ، Back و Forward :در IE صفحات وب در يك صفحه نمايش داده مي شوند , يعني با باز كردن يك لينك جديد ,پنجره جديدي گشوده نمي شود.پس با كمک اين کليدها مي توان بر روي صفحات باز شده حرکت کرد(همانندWindows Explorer ) . براي اين منظور از Back براي بازگشت به عقب و از Forwardبراي حركت به جلو استفاده مي كنيم. **توجه**:اگر مي خواهيد با كليک کردن بر روي لينک ,پنجره جديدي باز شود ,بر روي لينک مزبور کليک راست نموده و از منوي مربوطه  $\mu$  Unix In New Windows وا انتخاب كنيد. Dpen Link In New Windows
- **كليدHome :**از اين دكمه براي مراجعه به Home Page تعريف شده در Browser استفاده مي كنيم.نحوه تعريف آن بعدا توضيح داده خواهد شد.
- **كليدStop:**به محض فشردن اين كليد عمليات بارگذاري صفحه متوقف مي شود.كليد Esc صفحه كليد نيز چنين كاري انجام مي دهد.
- **كليدRefresh**:اين كليد در مقابل كليد Stop قرار دارد و وظيفه أن از سر گيري عمليات بارگذاري صفحه در پنجره مرورگر ميباشد.اين كليد از اهميت زيادي برخوردار است بويژه هنگامي كه يک صفحه درست باز نشده باشد.كليد 5F از صفحه كليد نيز چنين عملي ,ا انجام ميدهد.
- **كليد Search:**از اين كليد مي توان براي جستجو استفاده كردهرچندبهترين راه براي جستجو نيست وكمترمورد استفاده قرارمي گيرد.براي جستجوي دقيق و كامل از سايتهايي استفاده مي كنيم كه اصطلاحا به آنها موتور جستجو مي گويند.
- **كليد Favorite:**در محيط اينترنت معمولا به سايتهايي برمي خوريم كه مورد علاقه و توجه كاربر واقع مي شود و كاربر فصد علامت گذاري اين صفحات را دارد تا در هنگام رجوع مجدد امكان دسترسي سريع و آسان به آدرس صفحات مزبور را داشته باشد.براي اين كار كافيست پس از فشردن اين كليد, در پنل ظاهر شده در سمت چپ كليد Add را فشرده و يا اينكه از كليد هاي تركيبي Ctrl+D استفاده كنيد.به اين ترتيب صفحه مورد علاقه به ليست اضافه ميشود.بعدها و در صورت نياز ميتوانيد اين ليست ,ا باز كنيد و با كليك بر روي اين فهرست به آدرس مورد نظر مراجعه كنيد.با استفاده از اين ليست ديگر لازم نيست URL وب سايتهاي محبوب و یر استفاده خود را بخاطر سیرده و یا روی کاغذ یادداشت کنید.

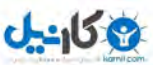

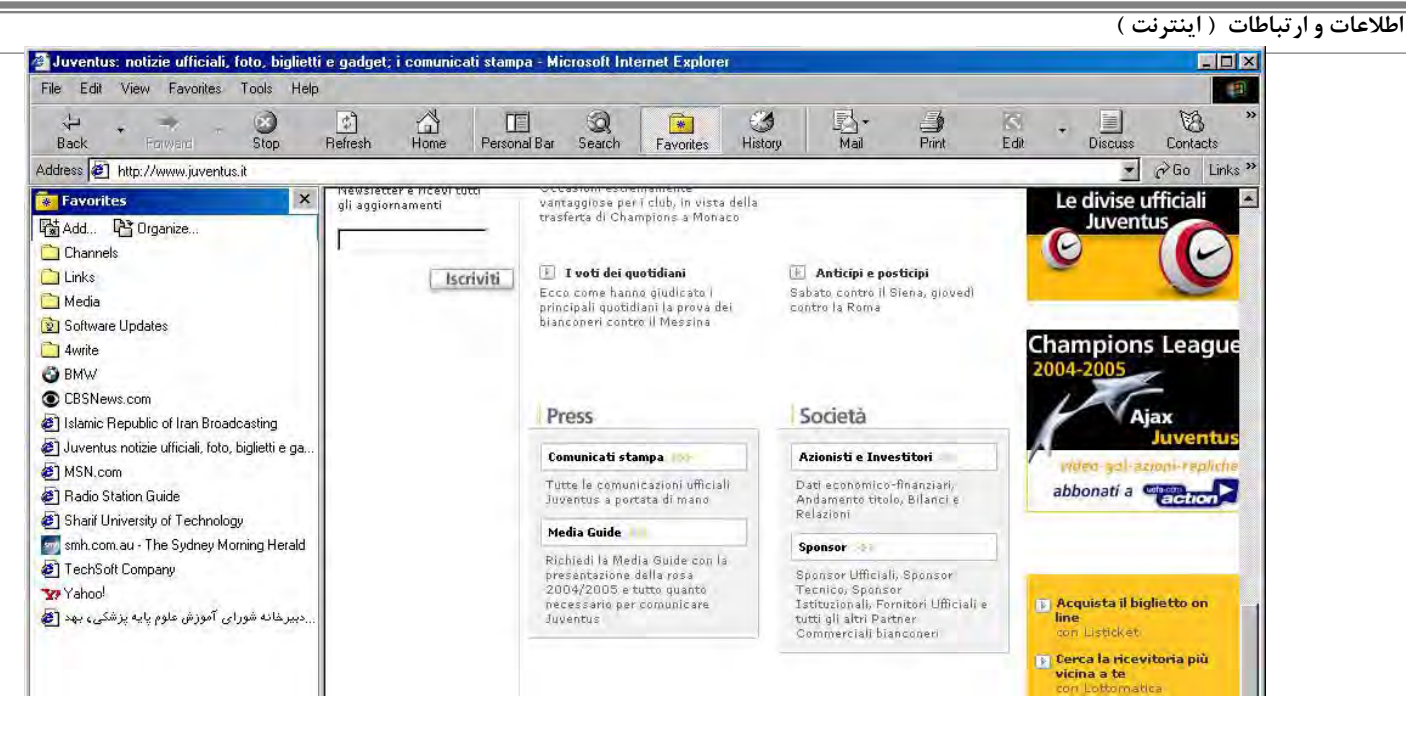

- **كليدHistory:**اين قابليت امكاني ارزشمند براي بازديد از سايتها و صفحاتي است كه قبلا باز شده اند و ليست آنها به ترتيب براساس
	- نام سايت و يا تاريخ مراجعه بر روى صفحه ظاهر ميشوند.

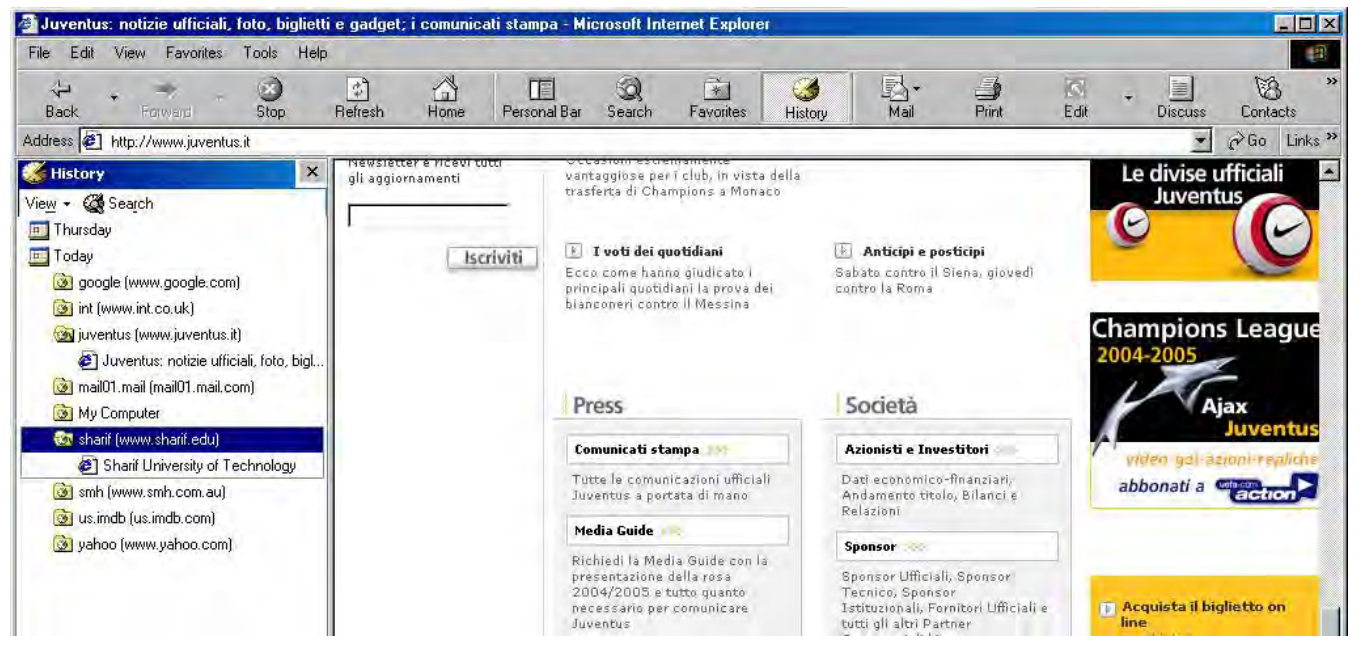

### **بررسي مىًَاي IE**

- **منوى File:** گزينه هاي اين منو مشابه ساير برنامه هاي تحت ويندوز است.در اين ميان گزينه هاي Save As و Save As براي ذخيره صفحه باز شده در پنجره مرورگر از کاربرد بيشتري برخوردار است. د, صو, تيكه گزينه Work Offline در اين منو انتخاب شده باشد اين امكان ,ا خواهيد داشت كه صفحات مراجعه شده قبلي ,ا بدون اتصال به اينترنت مرور كنيد.
- منوى**Edit:** از اين منو براي انجام عمليات انتخاب و ويرايش متني استفاده مي شود.امكانات اين منو نيز همانند منوي Edit در ساير پنجره هاي محيط ويندوز است.مهمترين گزينه اين منوگزينه Find مي باشدكه براي پيدا كردن يک عبارت ٍ و يا يک واژه درصفحه باز شده بكار مي رود.
- **منوىView** : از امكانات اين منو براي تغيير ظاهر مرورگر استفاده مي شود.گزينه Text Size در اين منو براي اندازه نمايش متن صفحات وب بكار مي رود.گزينه Full Screen باعث مي شودكه صفحه نمايش داده شده در مرورگر بصورت تمام صفحه در آمده و كاربر بتواند سطح بيشتري از صفحه را مشاهده نمايد از كليد  $F11$  نيز مي توان براي اين كار استفاده نمود.
- **منوى Favorite** :به كمك گزينه Add to Favorites كه در اين منو قرار دارد مي توان يک صفحه وب را به ليست اضافه نمود.ضمنا در اين منو فهرست صفحات و سايتهاى اضافه شده قبلي را مشاهده مي كنيد.
	- منوىTools : مهمترين گزينه در اين منو Internet Options مي باشد كه به دليل اهميت آن در ذيل مستقلا بررسي مي شود.

#### **Internet Options**

**U-458** 

همانطور كه از نام اين گزينه بر مي آيد از آن مي توان براي تعيين و تغيير تنظيمات در مرورگر استفاده نمود.براي دسترسي به اين گزينه جداي از منوي Toolsكه در بالا به آن اشاره شد مي توان به گزينه Internet Options در كنترل پنل نيز مراجعه نمود و يا با كليك راست بر روي آيكون تابر روی دسک تاپ و انتخاب Properties به آن دسترسی پیدا کرد.هر کدام از سه روش فوق را که بکار ببرید پنجره ای بصورت زیر ظاهر خواهد $\rm E$ ؿذ.

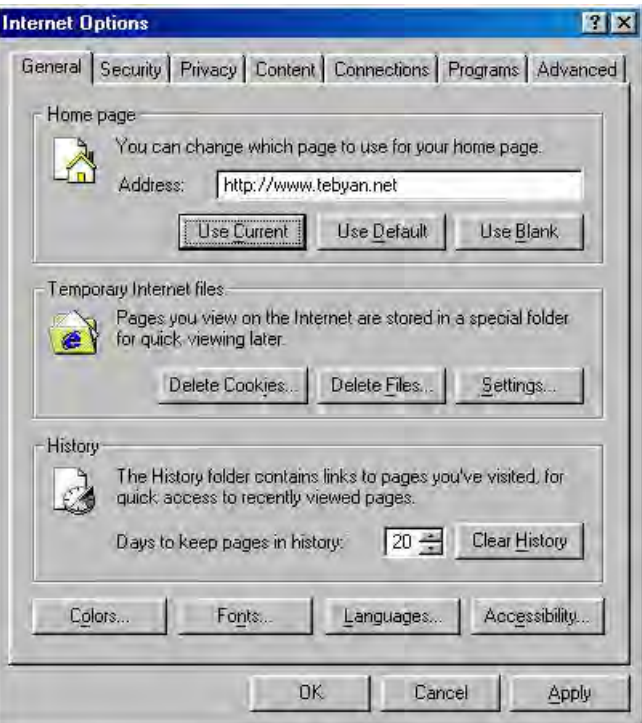

اين پنجره داراي امكانات ,گزينه ها و كليد هاي بسياري است كه توضيح آنها از حوصله اين نوشتار خارج است.لذا به بررسي مختصري از بعضي گزينه های آن بسنده می کنيم .ساير امکانات بر حسب مورد دربخشهای ديگر بررسی خواهد شد.

دربالاي پنجره ظاهر شده سربرگ هايي(تب) را مشاهده مي كنيم كه هر كدام براي پاره اي از تنظيمات بكار مي رونددر زير بعضي از اين سربرگها توضيح داده مي شود.

### **General**

با انتخاب اين سربرگ مي توانيم پاره اي از تنظيمات مربوط به مرورگر را انجام دهيم.

• **Home Page :**از طريق آدرسي كه در اين قسمت وارد مي كنيد ,مي توانيد صفحه ابتدائي مرورگر خود را تعريف كنيد. Home Page يا صفحه آغازين همان صفحه اي است كه در ابتداي اجراي اينترنت اكسپلورر بر روي صفحه ظاهر مي شود و پس از آن هر بار كه كليد Home از مجموعه کليدهاي استاندارد را بفشاريم به اين صفحه رجوع مي شود.معمولا آدرس سايتي در اين محل وارد مي شود که بيشترين كاربرد را براي كاربر مربوط داشته باشد.اگر كليد Use Blank را بفشاريم آدرس به about:blank تغيير مي يابد و اين بدان

م کا <u>ہے</u>

**اطالعات ي ارتباطات ) ايىتروت (**

```
معنى است كه مرورگر شما به درخواست شما فاقد Home Page است.در تصوير فوق ما سايت www.tebyan.net را بعنوان صفحه
                                                                               اغازين تعريف نموده ايم.
```
**Femporary Internet Files** : در شاخه Windows هر كامپيوتر ,زير شاخه اي بنام temporary internet files وجود دارد كه بصورت خودكار و بدون اينكه كاربر دخل و تصرفي داشته باشد كليه اجزاي صفحات باز شده و دانلود شده را در اين محل ذخيره مي كند, اجزايي مانند فايلهاي html,عكس,متن,...

با كليد Delete Files مي توان كل محتويات اين شاخه را حذف كرد.اگر بر روي دكمه Settings كليك كنيد ينجره ذيل ظاهر مي شود.

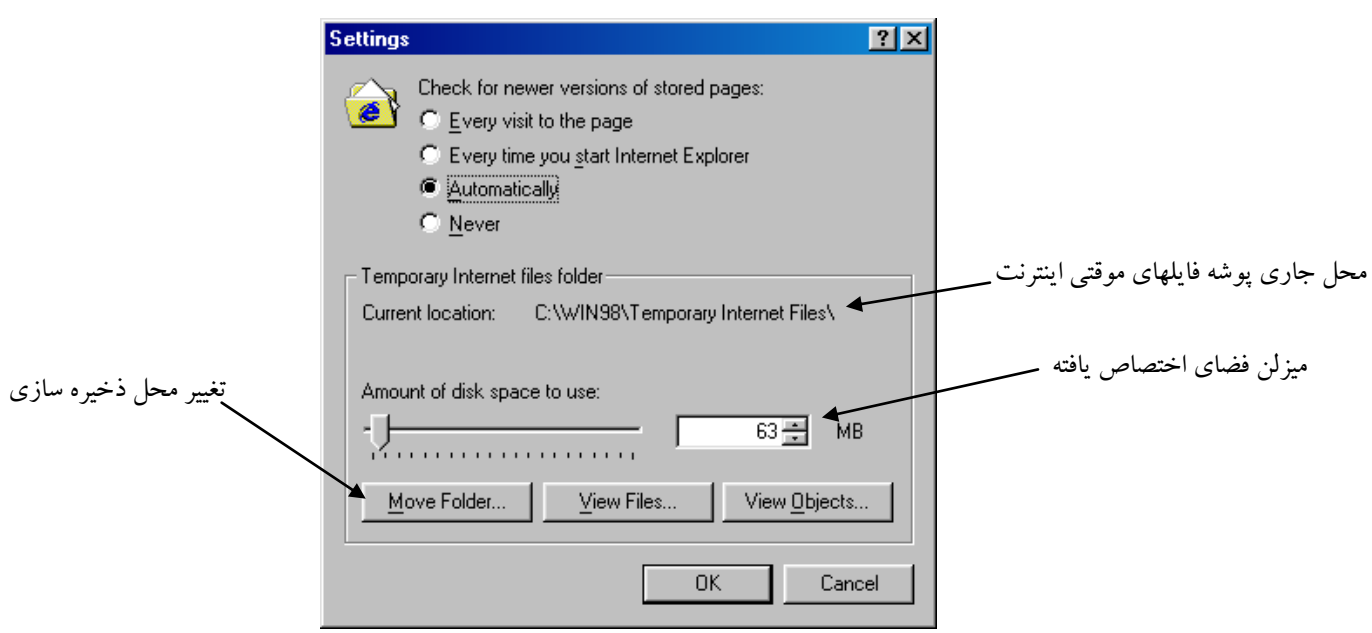

تعيين وضعيت صفحات ذخيره شده جديد ,ميزان فضاي اختصاص يافته براي فايلهاي اينترنت , مشاهده محتويات اين زير شاخه و تغيير محل آن به محل دلخواه كاربر از جمله كارهايي است كه كاربر مي تواند از اين طريق انجام دهد و زير شاخه temporary internet files را مديريت نمايد.

- **\* History:**در مورد History يا تاريخچه در بخش كليد هاى استاندارد مربوط به نوار ابزار اينترنت اكسپلورر توضيح داديم .با استفاده از اين قسمت مي توان مدت زماني را كه History ذخيره مي شود ,بر حسب روز تعيين كرد.به كمك كليدClear History مي توان سوابق را بطور كامل ياك كرد.
- در قسمت پائين پنجره Internet Options كليدهايي وجود دارند كه با استفاده از آنها مي توان رنگ , فونت , زبان و تنظيمات ديگر را انجام داد.

### **Connection**

با انتخاب اين تب در پنجره Internet Options مي توان Connection هاي جديدي ايجاد كرد و يا آنهايي را كه قبلا ايجاد كرده ايم تنظيم و يا تغيير دهيم.براي تعريف يک ارتباط جديد مراحل زير طي مي شود.

ابتدا كليد Add را مي فشاريم.پنجره اي نمايان مي شود كه در آن مي توانيم نامي به دلخواه در قسمتMy Connection تايپ كنيم و يا نام پيش فرض را بدون تغيير رها كنيم.همچنين نام فكس-مودم نيز قابل تعويض است البته غالبا ما آنرا بدون تغيير رها مي كنيم و دكمه Nextرا مي فشاريم.

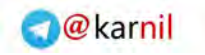

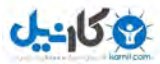

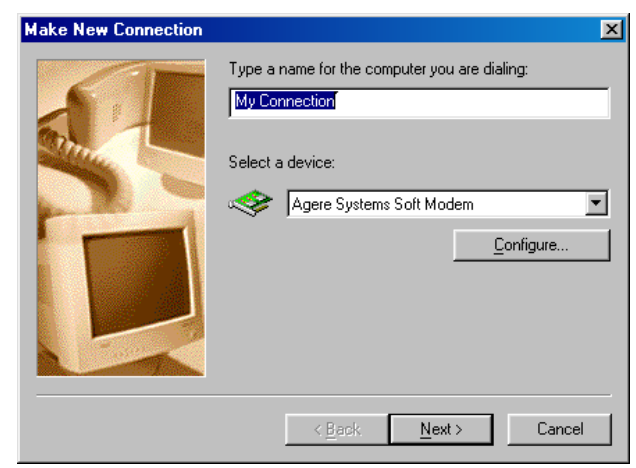

پنجره اي بصورت زير آشكار مي گردد كه در آن بايد شماره تلفن ISP كه كارت اشتراك اينترنت متعلق به آنجاست تايپ شود.مجدد دكمه Next را ميفشاريم

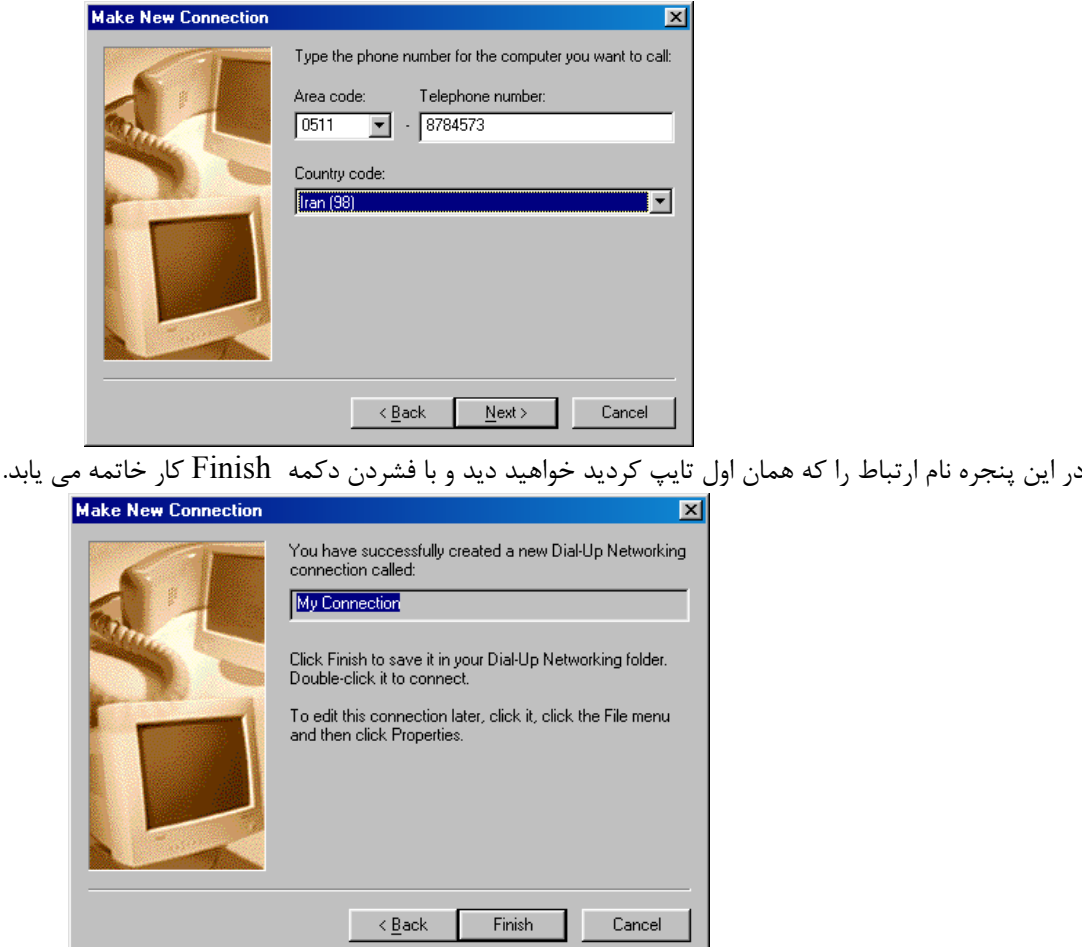

حال در پنجره Internet Options و در تب Connections نام ارتباط را كه قبلا تايپ كرده ايد مشاهده مي كنيد.

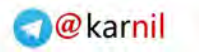

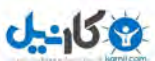

**اطالعات ي ارتباطات ) ايىتروت (**

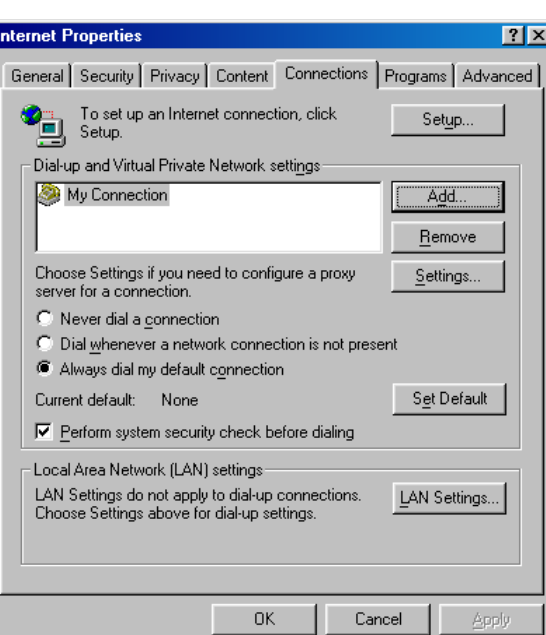

حال بايد اين ارتباط ايجاد شده را براساس اشتراك اينترنت خود (كارت اينترنت خريداري شده)تنظيم نمودبراي اين منظور بايد دكمه Settings را بفشاريم تا پنجره مربوط به تنظيمات ظاهر شود.در اين بخش تنها كافي است نام كاربري و كلمه عبور رابه ترتيبو بطور صحيح از روي كارت اينترنت خود در محل هاي Username و Password تايپ نمائيم.

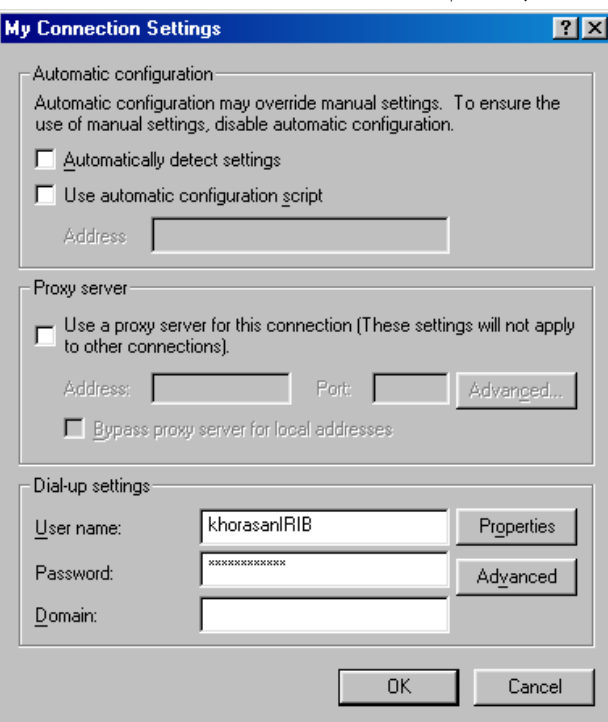

در صورتيكه براي ارتباط با ISP مورد نظرتان بايد كد شهر را همراه با شماره شبكه شماره گيري نمائيد كليد Properties را فشرده و كد شهر محل استقرار ISPرا وارد نمائيد.اما چون غالبا ISPمورد نظر در شهر شما استقرار دارد مى توانيد تيک مربوط به ... Use area code را برداريد تا بدون کد شماره گيري شود.

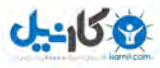

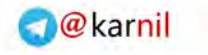

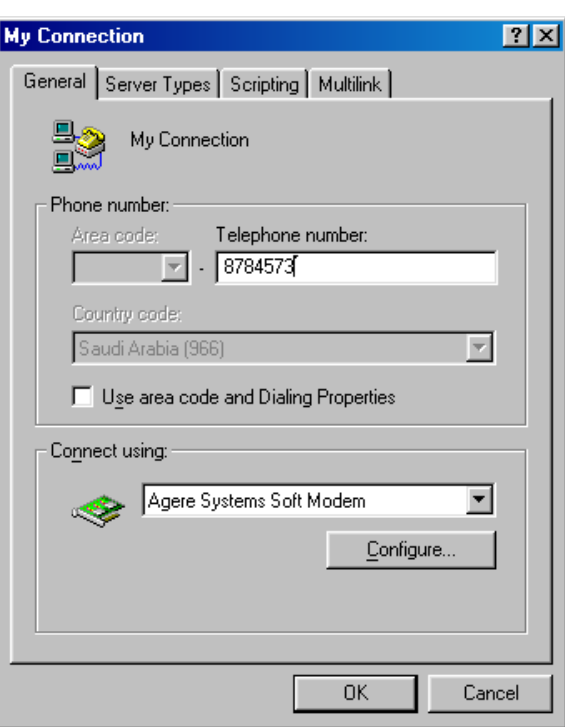

يس از طي مراحل فوق يک Connectionبا نام انتخابي ايجاد و آماده استفاده است .

### **شريع بٍ مار با IE**

براي شروع برنامه  $\rm{I}\rm{E}$  به يكي از دو روش زير عمل مي كنيم:

- سروي آيكون IE كه بر روي روميزي(Desktop) قرار دارد دوبار كليك مي كنيم.
	- تشب بافيات الشبي Start | Programs با يكبار كليك اجرا مي كنيم.<br>♦ برنامه ً إلـ إبا طي مسير Start | Programs

به اين ترتيب اگر كامپيوتر شما داراي يک اتصال هميشگي به اينترنت باشد بلافاصله آماده سياحت در وب بوسيله Internet Explorer خواهيد شد. اما اگر داراي يک اتصال تلفني(Dial up) به اينترنت باشيد-نظير آنچه در بالا ايجاد نموديد- ابتدا بايد مرکز سرويس دهنده اينترنت يا همان ISP را شماره گيري نمائيد .براي انجام عمل شماره گيري كافي است پس از ساختن اتصال(Connection) أنرا از طريق پنجره Dial up Networking اجرا نمائيم در غير اينصورت پس از اجراي IE اتصال تلفني بصورت خودكار اجرا و آماده شماره گيري خواهد شد. پس از اتصال به اينترنت و اجراي اينترنت اكسپلورر صفحه آغازين(Home Page) به نمايش در مي آيد.

براي استفاده از ديگر سايتهاي موجود در شبكه جهاني وب بايد آدرس سايت مورد نظر را در قسمت نوار آدرس(Address Bar) تايپ كرده ,كليد Enterرا بفــشاريم.در اينصورت صفحه مرتبط با اين آدرس شروع به دانـلـود شدن بر روي كامپيوتر شما نموده و در داخل پنجره مــرورگر بـه نمايــش در مي آيد.در صورتيكه سايتي را مفيد يافتيد مي توانيد آنرا به فهرست Favorite خود بيافزائيد تا در صورتيكه بعدها خواستيد به آن سايت مراجعه نمائيد آدرس آن در دسترس شما باشد.

### **چاپ يل صفحٍ يب**

هنگام مشاهده يک يک صفحه وب اين امکان در اختيار شما قرار دارد که صفحه وب نمايش داده شده در پنجره مرورگر خود را چاپ نمائيد.براي اين منظور مي توان گزينه Print از منوي File را انتخاب كرده و در كادر محاوره اي (Dialog Box) ظاهر شده بر روي دكمه OK كليك نمائيد. روش ديگر چاپ استفاده از دكمهPrint واقع بر نوار ابزار مرورگر مي باشد.كليک بر روي اين دكمه منجر به چاپ مستقيم صفحه جاري شده و كادر محاوره چاپ ظاهر نخواهد شد.

با استفاده از گزينه Page Setup در مرورگر IE ميتوانيم نظارت بيشتري بر روند چاپ داشته باشيم.خصوصيات قابل تغييري كه اين گزينه در اختيار شما مي گذارد به شرح زير است:

- اندازه كاغذ: ازفهرست موجود قابل انتخاب است.استاندارد اروپائي كاغذ A4 ميباشد.  $\blacksquare$
- جهت چاپ (Orientation) :داراي دو حالت ايستاده(Portrait) وخوابيده(Landscape) مي باشد.

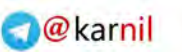

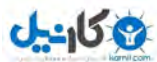

#### **اطالعات ي ارتباطات ) ايىتروت (**

چاپ شده درج نمائيد.  $(\&0)$ - عنوان صفحه  $(\&0)$ ادرس صفحه وب $\delta$ 

 $(\& p)$ شماره صفحه چاپ شده  $(\& P)$ كل تعداد صفحات چاپ شده $\left( \& P\right)$ 

البته لازم نيست تمام اين نمادها را به خاطر بسپاريد بلكه مي توانيد از

حاشيه ها(Margins) :توسط اين گزينه مي توانيم حواشي كاغذ را در

چهار طرف بر اساس نياز تعريف نمائيم.اندازه ها بر حسب ميليمتر مي باشد .

راهنماي مرورگر نيز به چند و چون اين نمادها يي ببريد.

 $(\&D \&d)$  - تاريخ چاپ  $-$ 

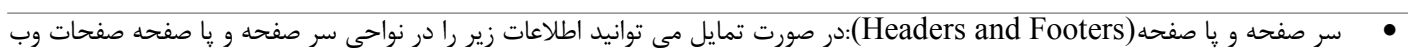

Page Setup  $|?|X|$ Paper Sizer A5 (148 x 210 mm) Source Auto न Headers and Footers Header &w&bPage &p of &P Ennter  $8u$ &b&d Margins (millimeters) Orientation  $19.05$ Right:  $19.05$ C Portrait Left: Top:  $19.05$ Bottom: 21.34 C Landscape  $\mathsf{OK}$ Cancel Printer.

**رخيرٌ مردن از يب**

چنانچه در حين گشت زني در وب موضوعي توجه شما را به خود جلب نمايد (نظير يک تصوير,متن يا حتي کل يک صفحه وب) مي توانيد اَن را از وب سايت موردنظر به داخل كامپيوتر خود كپي كنيد.در اين قسمت نحوه انجام اين كار را خواهيد آموخت.

به منظور ذخيره كردن تصويري كه در صفحه وب نمايش يافته جاري قرار دارد , ابتدا لازم است روي آن تصوير كليك راست كنيد به اين ترتيب يك منوي شناور (Pop up) به نمايش در مي آيد.سپس گزينه Save Picture As را از منوي ميانبر ظاهر شده برگزيده ,محلي از كامپيوتر خود را كه مايل به ذخيره کردن تصوير مزبور هستيد انتخاب نموده و نام پيشنهاد شده براي فايل را مورد تائيد قرار داده و يا تغيير دهيد و در پايان روي دکمه Saveکليک نمائيد.اکثر فايل هاي تصوير موجود در وب , داراي دو فرمت Gif(با تلفظ گيف)و يا $J$ pg(با تلفظ جِي يگ يا جي پي جي) مي باشد.البته فرمتهای ديگر نيز به نسبت کمتر وجود دارند.

همچنين مي توانيد تمام متن صفحه وب نمايش داده شده و يا تنها بخش انتخاب شده اي از آن را ذخيره كرده و مجددا مورد استفاده قرار دهيد.به اين منظور مي توانيد از دستورالعمل دو مرحله اي زير پيروي نمائيد.

- كپي كردن(Copy):در اين مرحله بايد متن مورد نظر را انتخاب كرده(Select) و به داخل كليپ بورد كپي كنيد.
- **الصاق (Paste)** : در اين مرحله بايد متن كيي شده در كليپ بورد را به داخل فايلي ديگر الصاق كنيد.اين فايل مي تواند يک سندWord يا يک صفحه گسترده Excel و يا هر فايل ديگري با قابليت نمايش متن باشد.

هميشه چهار نكته زير را در مورد كليپ بورد به خاطر بسپاريد:

- كليپ بورد بخشي از حافظه رم(RAM)كامپيوتر و بعنوان يک منبع موقت براي ذخيره اطلاعات است.بنابراين در صورتي كه كامپيوتر خود را خاموش كنيد تمام اطلاعات ذخيره شده در كليپ بورد از بين مي رود.
- پس از الصاق متن از كليپ بورد به داخل يک فايل , متن مزبور باز هم در كليپ بورد باقي مي ماند در نتيجه مي توانيد آن را به هر تعداد كه مايليد داخل فايلهاى مختلف الصاق نمائيد.
- کلپ بورد در هر لحظه مي تواند يک آيتم را در خود ذخيره نمايد .بنابراين چنانچه آيتم ديگري را به داخل کلپ بورد کپي کنيد اين آيتم جايگزين آيتم قبلي خواهد شد.
- هنگامي كه متني را با استفاده از كليپ بورد از يک صفحه وب به يک فايل Word يا هر برنامه ديگري كپي مي كنيد , ممكن است قالب بندي و خواص ظاهري متن مزبور از دست برود.

**توجه**: مي دانيم براي انتخاب بخشي از متن بايد روش Drag&Drop (كشيدن و رها كردن) را توسط موس انجام دهيم.

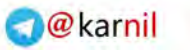

در صورتيكه بخواهيد تمام صفحه را انتخاب ,كپي و الصاق نمائيد مي توانيد از دو روش سريع زير استفاده نمائيد.

- ُـٞدٙ ٜٞٗي Edit ٝ ػذغ اٛشخبة ُضي٠ٜ All Select ثشاي اٛشخبة س٘بٕ ٗشٚ ٝ آِٛبٟ ًذي ًشدٙ ٗشٚ اٛشخبة ؿذٟ ث٠ داخْ ًٔيخ ثٞسد و در نهايت الصاق آن در فايل مقصد.
	- **ـ گ**شودن منوي File و سپس انتخاب گزينه Save As در اين حالت پنجره اي نمايش داده مي شود كه در آن مي توانيد نام فايل(File name) ونوع ذخيره سازي (Save as type) را مشخص نمائيد.

کپي کردن متن و تصاوير از وب به کامپيوتر شما کار دشواري نمي باش اما ممكن است انجام اين كار در مورد تمام صفحات وب قانوني نباشد بنابراين هميشه در هنگام كپي, رعايت قانون Copy Right,ل مد نظر داشته باشيد.

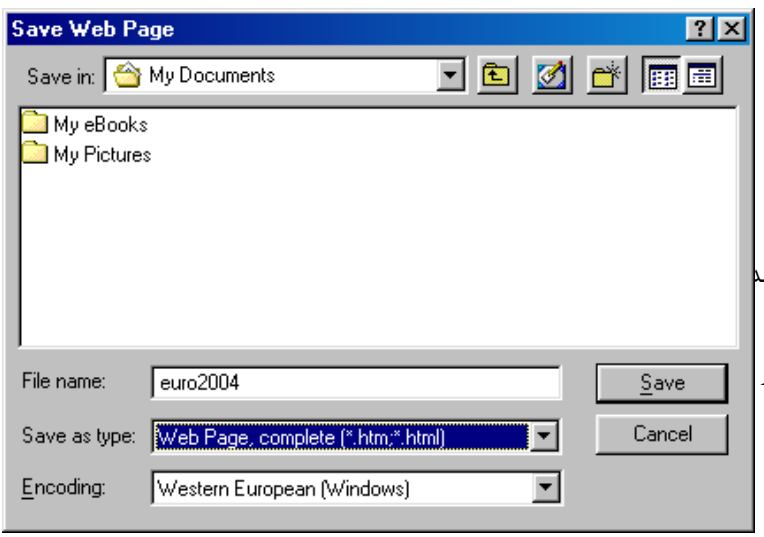

#### **ومايش چىذيه صفحٍ يب**

مرورگر Internet Explorer امکان باز کردن همزمان چندين صفحه وب را در اختيار شما قرار مي دهد.پس از اجراي IE جهت گشودن پنجره هاي ديگر براي مرور صفحات وب كافي است از منويFile گزينه New Window را انتخاب كرده و يا كليدهاي Ctrl+N را بفشاريد.با انجام اين عمل يک پنجره جديد باز مي کند.اين پنجره در حالت پيش فرض , محتوياتي را نشان مي دهد که در پنجره قبلي به نمايش در آمده بود.با تکرار عمل $\rm{I}\mathrm{E}$ فوق مي توانيد پنجره هاي ديگري را باز نموده و در هر كدام آدرس موردنظرتان را وارد كرده ,صفحه وب را به نمايش درآوريد.تنها چيزي كه امكان باز كردن همزمان پنجره هاي متعدد را محدود مي كند مقدار حافظه كامپيوتر شما مي باشد.

### **HELP**

**ی کانیل** 

نرم افزار IEنيز همانند نرم افزارهاي ديگر ارائه شده از سوى شركت مايكروسافت نظير POWER POINT , ACCESS , EXCEL , Word داراي سيستم اطلاع رساني و كمک (Help) مي باشد.توسط اين قابليت شما مي توانيد براي درک عميق تر و بهتر نرم افزار از آن استفاده کنيد.در بعضي از كادر هاي محاوره كه در نرم افزار $\rm I E$  مي گشائيد دكمه اي به شكل علامت سوال در گوشه بالا,سمت راست كادر محاوره مي يابيد با كليك بر روى آن مكان نماي موس به شكل علامت سوال در مي آيد حال با كليک كردن بر روى هر آيتم در كادر محاوره مي توانيم اطلاعات مفيد و مختصري در مورد آن بدست آوريم.

از طريق منوى Help نيز مي توانيد به اين سيستم اطلاع رسانيIE دست پيدا كنيد.براي اين منظور گزينه Contents and Index را از منوي Help بر گزينيد تا كادر محاوره Help Topics كه حاوي چند سربر گ $\rm (Tab)$ مي باشد نمايان گردد.

- **سربرگ Contents** : اين زبانه تعاريف كوتاهي از ويژگيهاى اصلى IE ارائه مى كند.پس از مشاهده عنوانى كه نمادى كه به شكل يک كتاب است ,روى آن كليك كنيد تا زيرعنوانهاى مربوط به آن را مشاهده نمائيد.با كليك روى هر كدام از اين زير عنوانها مى توانيم اطلاعات لازمه را مشاهده و مطالعه كنيد.
- **سربرگ Index:** مطالب نمايش يافته در اين بخش شبيه بهجستجوي موضوعي خاص از طريق فهرست موضوعي(انديس) يک کتاب مي باشد

كافي است چند حرف اول واژه يا عبارت مورد علاقه خود را تايپ كنيد تا تمام مطالب مرتبط با آن در نيمه پائين كادر محاوره نمايش داده شود.پس از يافتن عنواني كه در جستجوي آن بوديد براي مطالعه آن كافي است روي دكمه Display كليك كنيد تا مطالب را در قسمت سمت راست پنجره مشاهده كنيد.

16 ● **سربرگ Search** : اگر از طريق دو سربرگ قبلي موفق به يافتن مطلب مورد نظر خود نشديد از Search به معنى جستجو براي يافتن

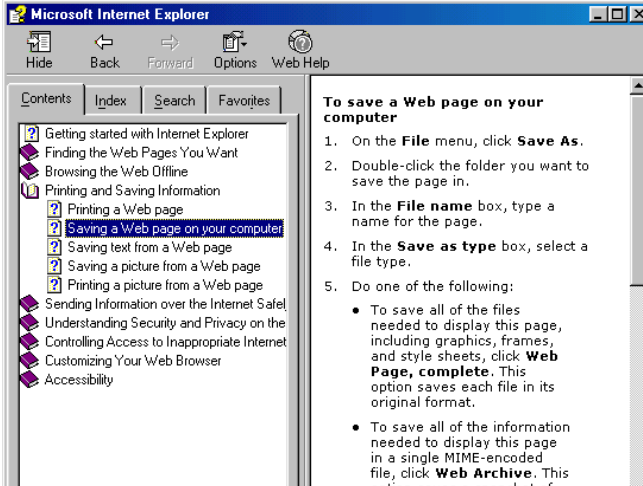

鼅

**T**print

福

**T**print

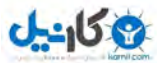

**اطالعات ي ارتباطات ) ايىتروت (**

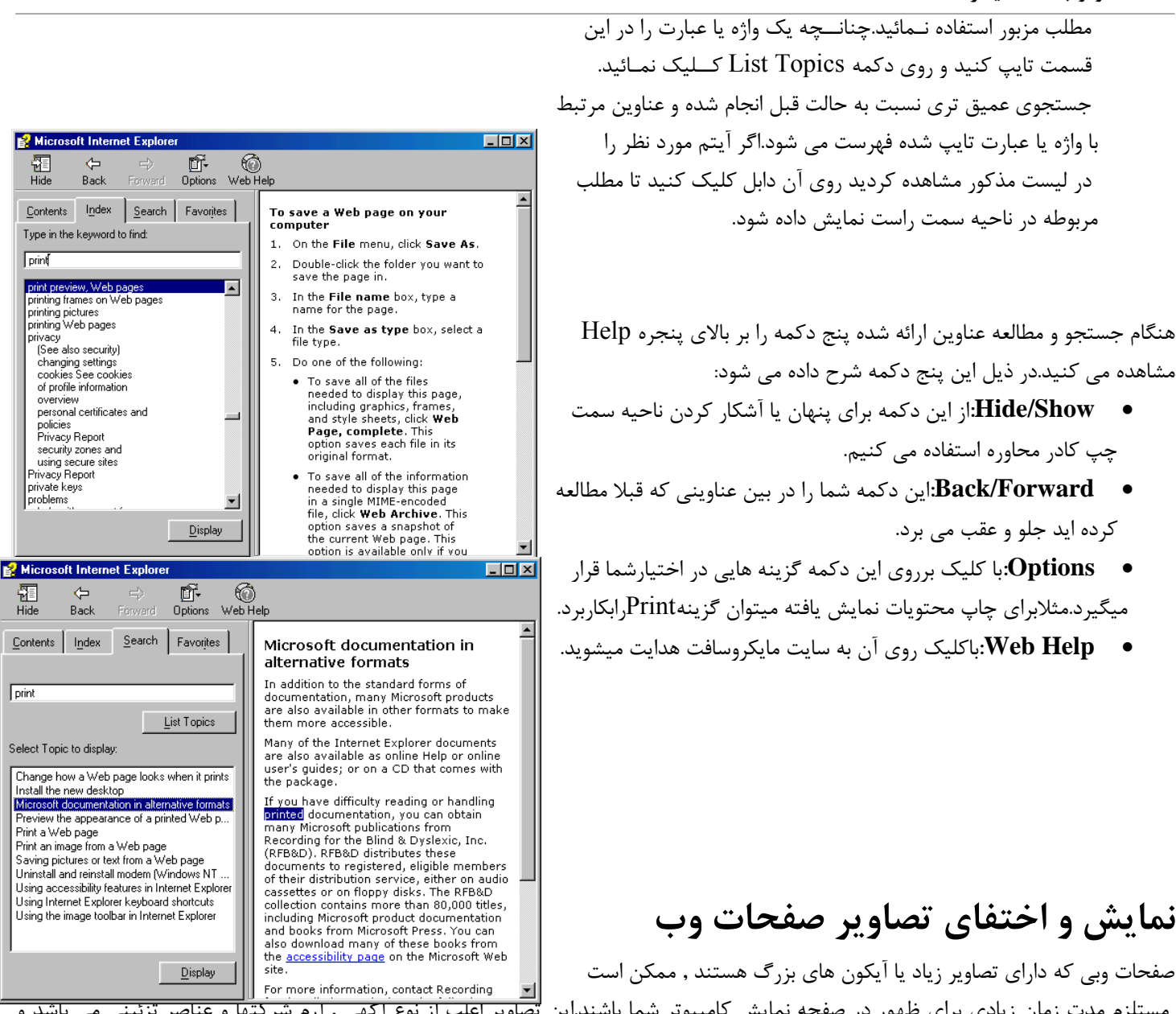

مستلزم مدت زمان زيادي براي ظهور در صفحه نمايش كامپيوتر شما باشند.اين تصاوير اعلب أز نوع آكهي , آرم شركتها و عناصر تزئيني مي باشد و ظهور آنها در صفحات وب موردنظر گاعي اوقات چندان ضروري نيست بخصوص اگر اتصال شما به اينترنت از نوع تلفني(Dial Up) باشد و ملزم به ير داخت صورت حساب تلفن باشيد.

مرورگر اينترنت اكسپلورر اين امكان را در اختيار شما قرار مي دهد كه مانع از نمايش يافتن تصاوير موجود در صفحات وب شده و به اين ترتيب شرايط را براي نمايش سريعتر صفحات مزبور فراهم كنيد.هنگامي كه وضعيت نمايش تصاوير را غير فعال مي كنيد,IE تنها متن صفحات وب را نمايش داده و آيكون كوچكي را به جاي هر يک از تصاوير نمايش مي دهد.در عين حال در صورت برخورد به صفحه وبي كه مايل به نمايش يافتن تصاوير آن هستيد مي توانيد مجددا وضعيت نمايش تصاوير را فعال نمائيد.توصيه مي شود از به كار بردن مكرر اين ويژگي IE ترسي به دل راه ندهيد زيرا اولا منجر به صرفه جويي در وقت شما مي شود و ثانيا بكارگيري آن بسيار آسان است.در زير نحوه استفاده از اين قابليت را فرا مي گيريد.

17

- از منوى Tools  $\ddot{\mathbf{z}}$ ينه Internet Options انتخاب كنيد.  $\bullet$
- دروي سربرگ Advanced کليک کرده,فهرست گزينه ها را تا رسيدن به گروه گزينه هاي Multimedia مرور نمائيد سيس گزينه Show picture ,ا غير فعال نمائيد.براي اين منظور تيک آنرا با كليک برداريد.
	- س در دوی د کمه  $\alpha$  کليک کنيد.  $\bullet$

براي به نمايش درآوردن مجدد تصاوير در تمام صفحات وب كافي است

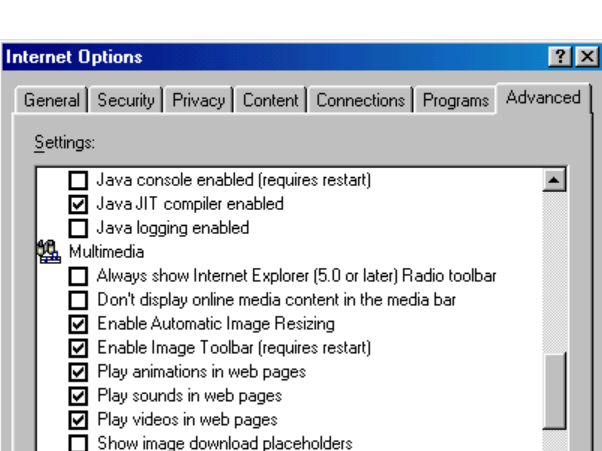

Show pictures Smart image dithering

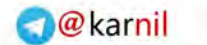

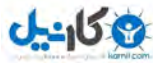

مراحل فوق را تكرار كنيد و اين بار در مرحله دوم گزينه Show picture را تيک بزنيد(فعال كنيد). چنانچه پس از غير فعال شدن وضعيت نمايش تصاوير مايل به مشاهده يک تصوير بخصوصدر يک صفحه وب باشيد كافي است روي تصوير مزبور كليک راست کرده و گزينه Show picture را از منوي ظاهر شده برگزينيد.

#### جستجو در يک صفحه وب

درمرورگر  $\rm I\rm E$  مي توان در صفحه وبي كه در حال حاضر در آن نمايش داده شده است بدنبال كلمه خاصي عمل جستجو را انجام داد بــراي اين منظور

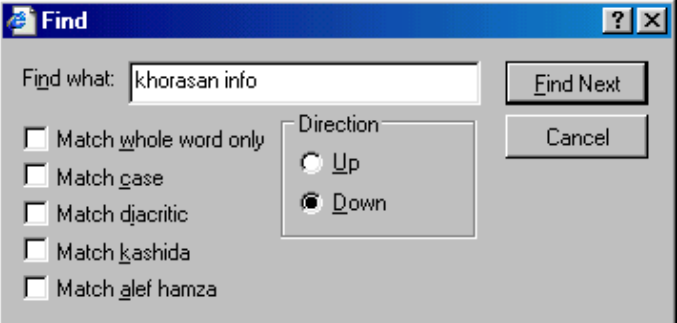

كافي است گزينه (Find (on This Page آرا از منوى Edit انتخاب نمائيد. در اين صورت پنجره اي مطابق شكل مقابل ظاهر مي شود . عبارت مورد جستج<mark>ا</mark> را بايد در قسمت Find what وارد كنيد.سپس مي توانيد دكمه Find Next را بفشاريد در اين حالت با پيدا شدن اولين مورد جستجو متوقف مي شود.شما مي توانيد اين دكمه را ً مجددا بفشاريد تا عمل جستجو از محل توقف ادامه يابد. در اين پنجره مي توانيد بعضي از تنظيمات را براي جستجو اعمال كنيد.

- **جهت جستجو** $(\hbox{Direction})$  **: براى انجام جستجو مي توانيد با انتخ** صفحه بدنبال عبارت مورد نظر جستجو نمائيد.
- **Match whole word only:اين گزينه كه به معنى تطابق تمام كلمه مورد جستجو با كلمات پيدا شده است درصورت انتخاب** مـشخص مي كند كه IE بدنبال كلمات همسان با مورد جستجو بگردد و كلماتي در يک بخشي با مورد جستجو مشتركات دارند ناديده گرفته مي شود.مثلا اگر بدنبال کلمهthis مي گرديـد و گزينه مذکـور را نيز انتـخاب نموده ايد IEگلمات همسان با thisرا مي يـابدو كلـماتي نـظـير thistle ناديده گرفته مي شود.درصورتيكه گزينه مذكور انتخاب نشود thistle نيز جز موارد يافت شده به نمايش در مي آيذ.
- **Match case** :اگر حروف بزرگ (Upper case) و حروف كوچك(Lower case) در هنگام جستجو برايمان اهميت داشته باشد اين گزينه را انتخاب مي كنيم تا موارد جستجو از نظربزرگي وكوچكي حروف نيز وارسي شود.

### جستجو در اينترنت

در قسمتهاي قبلي ضمن آشنايي با اينترنت و موارد استفاده آن, با نحوه مرورصفحات وبي كه آدرس آنها را مي دانستيم توسط نرم افزار $\rm I E$  آشنا شديم . شايد تا كنون اين سوال به ذهن شما متبادرشده باشد كه"*اگر آدرس سايتي را نمي دانستيد چگونه آنرا بيابيد*؟" يا "*اگر بدنبال سايتهايي با موضوعي خاص در اينترنت هستيد چه بايد بكنيد*؟" در اين بخش به سوالاتي از اين نوع پاسخ خواهيم داد.

امروزه اهميت جستجو در اينترنت به اندازه اي است كه شيوه تحقيقات تئوريک و مطالعاتي را دگرگون كرده است.بطوريكه يک محقق براي پيدا كردن مفهوم يک کلمه يا تحقيق پيرامون يک مبحث علمي پـيش از مراجعه به کتابخانه ها,مراکز دانشگاهي و… به اينترنت مراجعه مي کند.چراکه بدون صرف هزينه زياد و از دست دادن زمان و طي مسير هاي طولاني بين مراكز علمي مي تواند اطلاعات مورد نظر خود را در منزل يا محل كار خود بدست آورد.اين امر باعث شده است قابليت جستجو يا Search يكي از مهمترين كاربردهاي اينترنت باشد.

جستجو در اينترنت از طريق سايتهايي بنام Search Engine(موتور جستجو) انجام مي شود.موتور جستجو به سايتهايي اطلاق مي شود كه براي يافـتن واژه هاي كليدي(key word) بكار گرفته مي شود.از اين پس به اين سايت ها موتور جستجو نيز مي گوييم.در حقيقت موتور جستجو صفحات موجود در اينترنت را براساس متن يا مجموعه اي از كاركترهاي وارد شده توسط كاربر كه آن را كلمه كليدي مي ناميم مورد جستجو قرار مي دهد و فهرست صفحات وبي را كه حداقل يک نمونه از واژه كليدي را در آنها يافته است به نمايش در مي آورد يا اصطلاحا باز مي گرداند(Retrieve). طراحان موتورهاي جستجو براي موتورهاي جستجوي خود برنامه هايي(روبات هاي نرم افزاري)طراحي مي كنندكه به آنها Crawler(خزنده) مي گويند. اين برنامه ها كل اينترنت را جستجو مي كنند و يک بانک بزرگ اطلاعاتي از كلمات هر صفحه را با ذكر ماخذ ذخيره مي كنند.پر واضح است كه زمان كل كاوش وب بيش از چند هفته و حتي چند ماه بطول مي انجامد.اين روباتهاي نرم افزاري دائما صفحات موجود در وب را بررسي كرده و تغييرات جديد را در بانک اطلاعاتي ثبت مي کنند بنابراين اطلاعات موجود در موتورهاي جستجو هميشه بروز مي باشد.البته نبايد فراموش کرد که با

**اطالعات ي ارتباطات ) ايىتروت (**

**ہے کا ہے۔** 

توجه به گستردگي صفحات وب , موتورهاي جستجو هميشه تمام صفحات موجود را پوشش نمي دهند اما با توجه به اينكه بيش از چند ميليارد صفحه وب در دنيا وجود دارد جستجو در درصد كوچكي از آن نيز ,ميزان قابل توجهي مي شود. در هنگام جستجو هميشه نكات زير را بخاطر داشته باشيد: ١. بايد توجه داشته باشيم در اكثر اوقات به هدف اصلي نمي رسيم ولي حواشي و حوالي هدف را پيدا مي كنيم كه اين خود مي تواند به اندازه

- كافي ارزشمند باشد. ٢. در بعضي از موارد نتايج جستجو شامل اطلاعاتي است كه هدف جستجو نيستند , اما احتمالا مي توانند جواب سوالهاي گذشته و يا آينده
- ٣. با توجه به اينكه اكثر سايتهاي دنيا به زبان انگليسي مي باشند , ميزان آشنايي با اين زبان در يافتن نتايج جستجو بسيار حائز اهميت است.امروزه بدون آشنايي با زبان انگليسي نمي توانيد جستجو گر خوبي در اينتر نت باشيد.بهتر است بخاطر داشته باشيد بنا بر آخرين آمار بيش از ٨١ درصد سايتهاى دنيا به زبان انگليسي هستند.
- ۴. اگرچه موتورهاي جستجو بصورت عمومي كليه سايتها را جستجو مي كنند,اما بعضي از موتورهاي جستجودر يافـتن بـعضـي از مـقـولات و زمـــينه هاي خاص قوى تر هستند.بنابراين در هنگام جستجوي تخصصي از موتورهاي خاص استفاده كنيد.
	- در زير تعدادي از موتورهاي جستجوي مطرح ذكر مي شود.

شما حول موضوع مورد نظر باشند.

- Google Hotbot Yahoo Northernlight Infoseek-Go
- Goto-Overture Lycos Askjeeves Looksmart Directhit

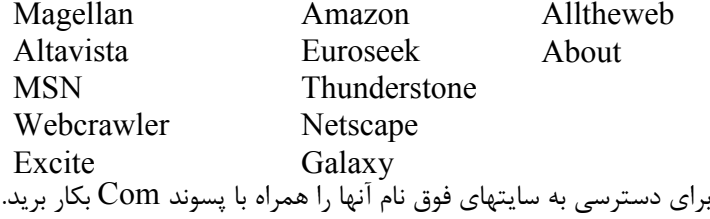

### انواع موتورهاي جستجو

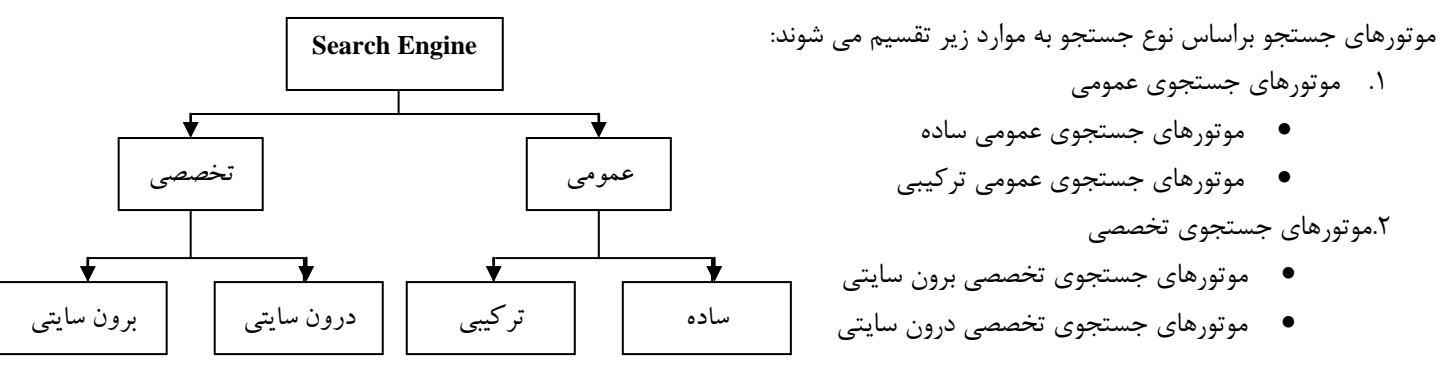

**موتورهاي جستجوي عمومي:**به سايتهايي اطلاق مي شود كه بر روي كليه صفحات اينترنت به دنبال واژه يا عبارت موردنظر جستجو را انجام مي دهد و صرفا سايتهايي با موضوع خاص را مد نظر قرار نمي دهد.اين سايتها خود بر دو نمونه اند نمونه اول سايتهاي جستجوي ساده مي باشند كه قبلا نمونه هايي از آنها معرفي شدند مانند ...Yahoo,Google,Altavista,Hotbot .نمونه دوم سايتهاي جستجوي تركيبي ميباشند كه از ساير موتورهاي جستجو براي كاوش در صفحات اينترنت استفاده مي كند از مهمترين اين سايتها مي توان به موارد ذيل اشاره نمود.

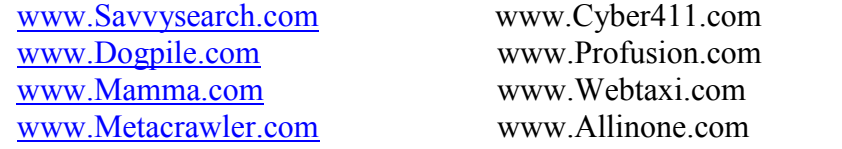

بعنوان مثال موتور جستجوي عمومي تركيبي Savvysearch به يكباره و يا بصورت انتخابي مي تواند ١٧ موتور جستجو را به خدمت بگيرد.

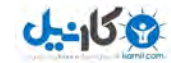

**موتورهاي جستجوي تخصصي:** همانطور كه از نامشان پيداست در مواردي كه راجع به موضوع خاص يا علم مشخصي احتياج به جستجوي واژه و يا عبارت بخصوصي داريد از اين موتورها استفاده خواهيد كرد.اين موتورها در دو نمونه اند پاره اي ازآنها مورد جستجو را فقط در سايت خود جستـجـــــو مي كنند و پاره اي نيز بصورت فراگير(برون سايتي) تمام اينترنت را كاوش مي نمايند. از مهمترين سايتهاي فراگير مي توان به موارد ذيل اشاره نمود.

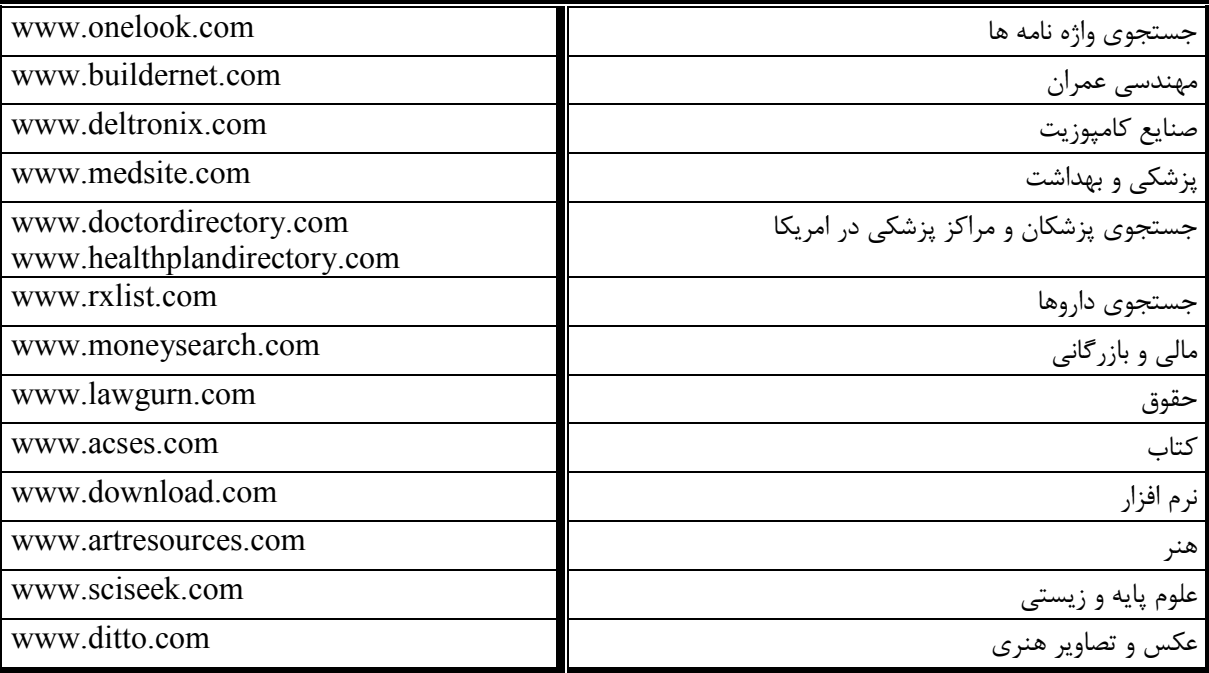

توجه: بعضي از موتورهاي جستجو نيز وجوددارند كه نتايج جستجو را به زبانهاي ديگر بر مي گردانند مانند موتورهاي جستجوي غير انگليسي زير.

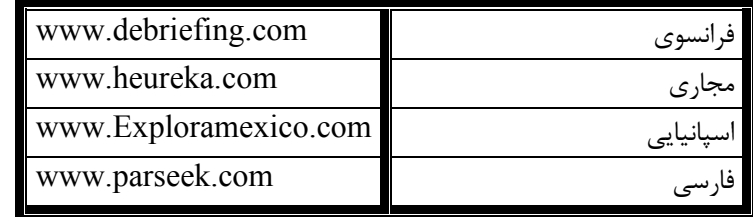

لازم به ذكر است موتور جستجوي عمومي Google اكثر زبانها ,از جمله فارسي ,ا يشتيباني ميكند.

#### جستجوي كلمات

براي انجام يک جستجو در اولين قدم بايد يکي از موتورهاي جستجو را با وارد کردن آدرس آن در نوار آدرس اينترنت اکسپلورر اجرا نمائيم سپس براي جستجوي در اينترنت بايد كلمه يا كلمات مورد نظررا در موتورجستجو و در محل مربوطه تايپ نمائيم سپس با فشردن كليد Enter يا كليك بر روي دكمه Search در اين موتورها فهرست حاصل از جستجو نمايش داده مي شود.

#### جستجوي عبارت ها

براي انجام جستجو بر اساس يک عبارت(مجموعه اي از واژه ها که با ترتيب خاصي پشت سرهم قرار گرفته باشند)لازم است عبارت مزبور را داخل يک جفت دابل كوتيشن (") قرار دهيد.اين نوع جستجو معمولا براي يافتن اطلاعات در مورد افراد ,سازمانها ,اصطلاحات , عبارات ثابت مورد استفاده قرار مي گيرد.در اينجا توجه شما را به چند نوع عبارت كه با وارد كردن آنها در يک موتور جستجو مي توانيـد صفـحات حـاوي آنهـا را در اينــترنت بيابيـد جلب مي كنيم. "Manchester United" "Edgar Allen Poe" " Ministry of Defence" اما چرا بايد عبارتها را داخل كوتيشن قرار داد؟پاسخ اين است كه اگر براي مثال يک جستجو را براساس عبارت Manchester United (بدون دابل كوتيشن) انجام دهيد ممكن است مواردي نظير Manchester Council ياUnited states (كه تنها حاوي يكي از اجزاي عبارت مزبور هستند)نيز بعنوان نتايج جستجو بازگردانده شوند.در حقيقت با قرار دادن دابل كوتيشن در طرفين يک عبارت , اطمينان حاصل مي كنيد تنها صفحاتي بعنوان نتايج جستجو بازگردانده مي شوند كه:

- شامل تمام واژه های تشکیل دهنده عبارت مورد نظر هستند.
- شامل واژه هايي هستند كه ترتيب آنها با ترتيب واژه ها در عبارت مورد نظر يكسان باشد.

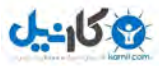

#### **اطالعات ي ارتباطات ) ايىتروت (**

بعنوان مثال عبارت Manchester Unitedرا در ذيل توسط موتور جستجوي گوگل(www.google.com) مورد جستجو قرار داده ايم.همانطور

كه مشاهده می كنيد تعداد ١,٧٢٠,٠٠٠ اصفحه كه حاوی اين عبارت است در اينترنت پيدا شده است.<br>DOX

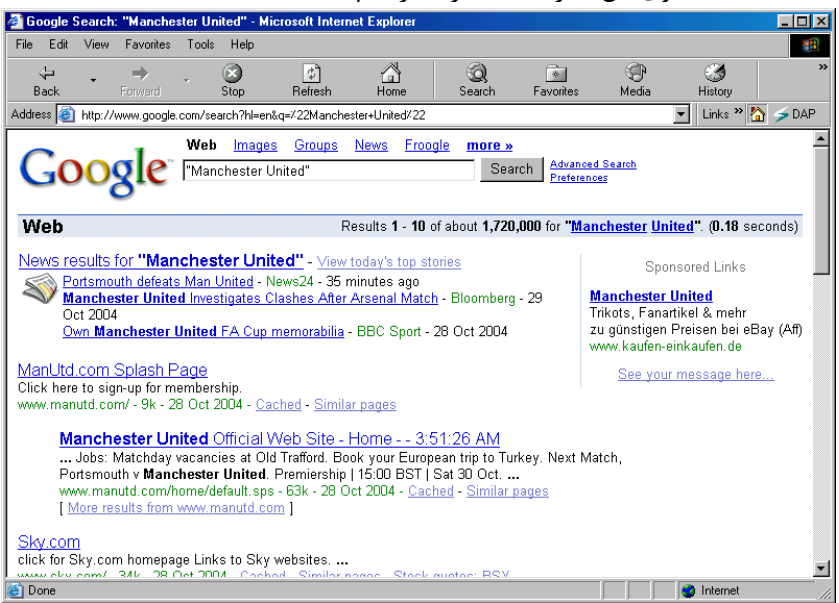

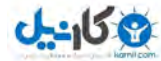

فهرست صفحات حاصل از جستجو در اين پنجره از اينترنت اكسپلورر نمايش داده شده است حال با كليک راست بروري هر پيوند از اين فهرست و انتخاب گزينهOpen In New Window مي توان آن صفحه را در يک پنجره جديد مشاهده نمود.با توجه به کثرت صفحات يافت شده در پنجره تا هر بار ده مورد از موارد پيدا شده نمايش داده ميشود براي ادامه نمايش صفحات پيدا شده كافي است در پائين برروي شماره صفحه بعدي كه  $\rm IE$ حاوي ده مورد يافت شده ديگر است كليک نمائيم.در زير فهرست اين صفحات را براي جستجوي اخير مشاهده مي كنيد.

> ManUtd Online - www.manutdonline.org Manchester United Football Club: News headlines, fixtures and results, online compettions, wallpapers, desktop downloads, forums, fan sections, free web mail ... www.manutdonline.org/ - 29k - 28 Oct 2004 - Cached - Similar pages BBC SPORT | Football | My Club | Man Utd ... row. Own Manchester United FA Cup memorabilia. You could win every Man Utd FA Cup Final victory on DVD from 1963 to 2004. Ferguson ... news.bbc.co.uk/sport/hi/english/ football/teams/m/man\_utd/default.stm - 59k - 28 Oct 2004 -Cached - Similar pages  $Goooooooooogle$ Result Page: 12345678910 **Next**

Free! Get the Google Toolbar. Download Now - About Toolbar → 第 Search Web → ● PageRank 中 3 blocked 图 AutoFill Google -Options

### **عملگرَاي جستجًي پيشرفتٍ**

گاهي لازم است تا جستجوي پيشرفته اي(Advanced Search) را جهت يافتن يک واژه يا عبارت بکارببريد. براي اين منظور بايد همراه با واژه مورد نظر كلماتي را جهت راهنمايي موتورجستجو استفاده نمائيد.اين عملگرها تقريبا در اكثر موتورهاي جستجو وجود دارند.در اينجا به مهمترين اين عملگرها اشاره مي كنيم.

- +(جمع): اغلب شرايطي پيش مي آيد كه مي خواهيد جستجو را براساس چندين واژه كه الزامي به همجوار بودن آنها وجود ندارد,انجام دهيد. در چنين مواقعي استفاده از روش جستجوي عبارت ها مناسب نخواهد بود و بجاي آن بايد از عملگر جمع(+)استفاده نمائيد.بعنوان مثال بدنبال صفحاتي كه در مورد Shakespeare اسـت و حتما در آنـها ازHamlet نام برده شــده ,ميتوان از جـستجوي Shakespear Hamlet+ استفاده نمود. در اين صورت صفحات وبي كه حاوي هر دو واژه فوق هستند بعنوان نتيجه جستجو بازگردانده خواهد شد.هنگام استفاده از عملگر جمع به نكات زير توجه نمائيد.
	- ١. نيازي به تايپ عملگر جمع قبل از اولين واژه(جمله معيار)وجود ندارد.
	- ٢. احتياجي به ايجاد فاصله خالي بين عملگر جمع و واژه بعد از آن وجود ندارد.
	- ٣. بدنبال هر يک از واژه هاي تشکيل دهنده جمله معيار,يک فاصله خالي ايجاد نمائيد.

معمولا عملگر جمع بطور خاص زماني مفيد است كه با انجام يک جستجو در وب , نتايج انبوهي حصول شده باشد و بخواهيد به نتايج دقيق تر و محدودتري دست يابيد.در اين حالت , با افزودن يک يا چند جزء به جمله معيار که قبل از آنها يک علامت جمع وجود داشته باشد مي توانيد دامنه جستجو را محدود تر كرده و به اين ترتيب فقط اطلاعات خاص مورد نظر خود را پيدا كنيد.بجاي + مي توان از عملگر AND كه يكي از عملگرهاي منطقي است نيز استفاده نمود.

- (**تفريق**): گاهي مايليد يک موتور جستجو صفحاتي را بيابد که حاوي يک واژه و در عين حال فاقد يک واژه ديگر باشــد.در اينـــــصورت مي توانيد از عملگر تفريق (- ) استفاده نمائيد.بعنوان مثال با بكار بردن Dublin –Ireland انتظار مي رود نتايج جستجو در رابطه با مكانهايي بنام Dublin در ساير كشورها (بجز ايرلند)باشند.اماچون تمام صفحاتي كه در مورد شهر دوبلين هستند ,حاوي واژهIreland نمي باشند ً ممكن است پاره اي از نتيج راجع به پايتخت ايرلند باشد. عموما عملگر تفريق از طريق خارج كردن عبارتهايي كه مورد نظر شما نيستند , كسب نتايج بهتر در جستجو را تسهيل مي كند.در عين حال

اين امكان در اختيار شما قرار داده مي شود كه با استفاده از تركيب دو عملگر جمع و تفريق در يک جمله معيار ,جســــتجو هاي پيچـــيده تري را انجام دهيد. بجاي - مي توان از عملگر  $\rm{NOT}$  كه يكي از عملگرهاي منطقي است نيز استفاده نمود.

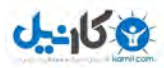

- ~ **(Tiled Sign) :** گاهي اوقات نه تنها بدنبال يک کلمه کليدي عمل جستجو را انجام مي دهيد بلکه بدنبال مترادفهاي آن نيز مي گرديد.براي اين منظور مي توانيم از علامت ~ كه در بعضي موتورهاي جستجو از جمله Googleشناخته شده است استفاده نمائيم.بعنوان مثال براي جستجوي اسرار خوراكي ها(Food Facts) نظير علم تغذيه(Nutrition) و اطلاعات آشپزي(Cooking Information) مي توانيد در موتور جستجو عبارتfood ~facts را براي نيل به منظور گفته شده تايپ نمائيد.
	- **بازه عددي (Numrange) : بعن**وان مثال فرض كنيد مي خواهيد پخش كننده دي وي دي(DVD Player) با قيمتي بين ٢٥٠ تا 310دار را جستجو نمائيد در اين صورت بايد از اين عملگر بصورت 300..300 DVD Player در موتور جستجو استفاده نمائيد.اصولا گذاردن اين دو نقطه مبين يک بازه عددي است که مي تواند هر بازه اي از اعداد نظير تاريخ , قيمت , وزن و..باشد.دقت نمائيد موتور جستجويي كه اين عملگر را در آن بكار مي گيريد آنرا پشتيباني نمايد.گوگل اين عملگر را ميشناسد.
- \* (Astrisk) **:** با تايپ عملگر \* در سمت راست كلمه كليدي مورد جستـجو مي توانيد كلمـــاتي را كه با كـــلمه كليدي تايـــپ شده شروع مي شود بيابيد بعنوان مثال با تايپ \*Child مي توانيد مواردي نظير ,...Childhood,Childeren,Chidish را بيابيد.از اين عملگر مي توانيد براي مواردي كه بخشي از يک عبارت را فراموش كرده ايد نيز استفاده كنيد.تايپ "George \* Bush" و يا" \* \* Lord Flies" در يک موتور جستجو باعث برگشت دادن نتايجي مي شود که در آنها بجاي علامت \* هر کلمه اي که در اينترنت وجود دارد مي تواند باشد.

#### موتورهاي جستجوي زبان طبيعي

پاره اي از موتورهاي جستجوي امروزي با تكيه بر پيشرفتهايي كه هوش مصنوعي ${\rm (AI)}$ نموده است و به كمک آلگوريتم هاي خاص ,امكان طرح كردن سوال به زبان انگليسي ساده را در اختيار كاربران خود قرار مي دهد.كاربران با مراجعه به اين موتورهاي جستجو و طرح سـوال خود به زبان انگليـسي ساده مي توانند پاسخ مناسب را دريافت نمايند.يكي از موتورهاي جستجوي زبان طبيعي سايتWW.ASK.COM مي باشد. در اينجا چند نمونه از سوالات قابل طرح در اين موتور جستجو را بيان مي كنيم.

Who is the secretary general of UN? What is the temperature in Tehran? Where is the Capital of IRAN? Who invented Plastic?

### **پست النتريويل(Email(**

ابتدا در سال ۱۹۸۵براي اولين بار Email در شبكه جهاني اينترنت بكار رفت و در حال حاضر از مهمترين امكانات اينترنت محسوب مي شود.Email مخفف عبارتElectronic Mail يا پست الكترونيك مي باشد و يكي از پركاربرد ترين امكانات اينترنت پس از وب محسوب مي شود. مهمترين ارزش اينترنت در سرعت برقراري ارتباط مي باشد.وقتي يک نامه از کانالهاي رايج پستي ارسال مي شود,ممکن است حداقل پس از يکي,دو روز به مقصد برسد در صورتيكه يک Email در مدت زمان كمتر از يک دقيقه در صندوق پستي مقصد قرار مي گيرد.پست الكترونيک نه تنها فرايند پست را متحول كرده است بلكه تاثير خارق العاده اي در دنياي ارتباطات و عصر اطلاعات داشته است.به جرات مي توان گفت كه هيچ مقوله اي بجز پست الكترونيك در پيشبرد عصر اطلاعات و سوق دادن آن به دهكده جهاني تا اين حد تاثير نداشته است .

استفاده از پست الكترونيك به قدري آسان و سهل الوصول است كه افراد مبتدي نيز كه در طول عمر خود حتى يک نامه نيز ننوشته اند,روزانه چندين بار صندوق پست الكترونيك (Email Box) خود را مي گشايند و نامه هاي الكترونيكي دريافتي را مرور و يا براي ديگران ايميل ارسال مي كنند.امروزه بسياري از كارمندان علي رغم دسترسي به وسايلي از قبيل فكس,تلفن,موبايل...تنها پاسخگوي نامه هاي الكترونيكي خود هستند و امور شخصي و اداري خود را از طريق پست الكترونيک سامان مي دهند.

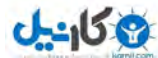

هر فرد يا شركتي مي تواند يک آدرس پست الکترونيک منحصر بفرد داشته باشد بدين معني که اين آدرس پستي يکتاست.اين آدرس مي تواند هر چيزي با قالب زير باشد.

**وـام ميـسبان @ وـام مـاربر**

بعنوان مثال آدرسهاي پست الكترونيک زير را در نظر بگيريد.

Khorasan@asia.com info@ekhorasan.com Clickhelp@Jamejamonline.ir Msadabadee@Yahoo.com

نام کاربري و نام ميزبان هميشه توسط علامت  $@$  از يکديگر جدا ميشوند.

- **نام كاربر:** نام هاي كاربري معمولا ساده و مشخص مي باشند اغلب شركتها نام خود شركت و يا تركيبي از نام كوچک و نام خانوادگي خود را بعنوان نام كاربري در نظر مي گيرند.بهرحال نام كاربري اختياري است و ميتواند به هر صورتي باشد البته بخاطر داشته باشيد نام كاربري نمي تواند شامل ويرگول,فاصله,پرانتز و يا كاركترهاي خاص باشد.
- **نام ميزبان(Host)**:ميزبان مكان صندوق پستي را مشخص مي كند.اين ميزبان مي تواند يک سايت كه امكان Email رايــــگان را به كاربــران عرضه مي كند باشد و يا يک سايت مربوط به يک شرکت,فرد,رسانه و…که در قبال دريافت يک هزينه براي يک مدت معين ,ميزباني سايت و صندوق پستي مرتبط با آدرس را تقبل مي كند.بعنوان مثال دو سايت WWW.YAHOO.COMو WWW.HOTMAIL.COM نمونه اي از سايتهايي هستند كه اقدام به ارائه خدمات رايگان پست الكترونيک به كاربران اينترنتي مي نمايند.

همانطور كه تاكنون حدس زده ايد بايد براي ارسال ايميل آدرس گيرنده را به درستي بدانيد تا بتوانيد نامه را به شخص مورد نظر ارسال نمائيد.برخلاف پست معمولي كه اگر آدرس را كمي اشتباه بنويسيد با تلاش پستچي ممكن است نامه به مقصد برسد, در پست الكترونيک اشتباه نوشتن آدرس منجر به برگشت خوردن آن به صندوق يستي تان مي شود و يا نامه ارسالي شما به دست فرد ديگري مي رسد پس در نوشتن آدرسها كاملا دقت به خرج دهند.

براي مديريت صندوق پست الكترونيک خود معمولا دو حالت وجود دارد.استفاده از WebMail و يا نرم افزارهاي مديريت صندوق پستي را مي توان در اين زمينه نام برد.نرم افزارهاي مديريتي صندوق پستي وWebMail با يكديگر متفاوت مي باشند اما با وجود تفاوت هر دو به كاربران در مديريت صندوق پستي نظير دريافت , ارسال , حذف,و…نامه هاي الكترونيكي شان كمک مي کنند.تفاوت اصلي بين WebMail و نرم افزارهاي مديريتي صندوق يستي نظير Microsoft Outlook در اين است كه شما مي توانيد به كمك WebMail ارسال,دريافت,حذف و…نامه هاي الكترونيكي خود از طريق هر كامپيوتري كه داراي اتصال اينترنت است و توسط مرورگر اينترنت نظير $\rm{E}$  و بدون نياز به تنظيم خاصي اقدام به انجام اين كار نماييد.اما يک نرم افزار مديريت صندوق پستي بايد قبل از استفاده تنظيم شود و در صورتيکه محل خود را براي بازبيني صندوق پستي عوض کنيد و از کامپيوتر ديگري اين كار را انجام دهيد بايد بر روي كامپيوتر جديد نيز مجددا تنظيمات انجام گيرد.

تفاوت ديگر WebMail و نرم افزارهاي مديريتي صندوق پستي در اين است كه پس از خواندن نامه هاي خود در حالت WebMail نامه هاي شما بر روى سرور باقي مي ماند و به كامپيوتر شخصي تان منتقل نمي شود بنابراين شما مي توانيد از روى كامپيوتر و محلي ديگر آنها را بعدا نيز مرور دوباره نمائيد.اما نر م افزار هاي مديريتي نظير Outlook نامه هاي ارسالي به صندوق پستي شما را به كامپيوترتان منتقل مي كند و پس از آن شما مي توانيد آنها را مطالعه نمائيد در نتيجه از روي كامپيوترهاي ديگر امكان دسترسي مجدد به نامه هاي خوانده شده قبلي وجود ندارد.بنابراين مي توان مزاياي WebMail را بصورت زير برشمرد.

- كاربرفقط بايد نام كاربري(User name) و كلمه عبور(Password) را بخاطر داشته باشد و نياز به تنظيم ديگري نيست.
	- از طريق هر كامپيوتر متصل به اينترنت و به كمك مرورگر اينترنت قابل دسترسي مي باشد.
		- استفاده از آن ساده م*ي* باشد.
		- از طريق هر سيستم عامل و مرورگر اينترنتي قابل استفاده مي باشد.

البته مزاياي WebMailها كه در بالا عنوان شد باعث نمي شود نرم افزارهاي مديريت صندوق پستي نظيرOutLook و ياEudora و غيره به كنار گذاشته شود زيرا آنها نيز مزاياي خاص خود را دارند .بعنوان نمونه براي ارسال و دريافت فايلهاي با حجم زياد ,نرم افزارهاي مديريتي سرعت بسيار بيشتري دارند و به راحتي دريافت و ارسال انجام ميشود.

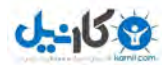

#### **اطالعات ي ارتباطات ) ايىتروت (**

امروزه اکثر سايتهايي که ايميل رايگان به کاربران مي دهند از روش WebMailاستفاده مي کنند بعنوان نمونه مي توان از Yahoo وHotmailبرانام برد تعداد سايتهايي از اين نوع بسيار زياد مي باشد كه با كمي جستجو در اينترنت مي توان موارد ديگري را يافت.بعضي از سايتها نيز جداي از خدمات رايِگان WebMail براي استفاده کاربران از سيستم نرم افزارهاي مديريتي هزينه اي را دريافت مي کنند بعنوان نمونه, مجددا مي توان Yahoo را نام برد که WebMailآن رايگان ولي سيستم مديريت نرم افزاري اش پولي مي باشد.

#### **پست النتريوينيYahoo**

همانطور که قبلا گفته شد پاره اي از سايتها بصورت رايگان امکانات پست الکترونيکي را در اختيـار کاربـران قرار مي دهـند.اين سايـتهـا با گــنجاندن آگهي هاي تبليغاتي در نامه هاي ارسالي شما و در حاشيه هاي صفحه وب صندوق پستي به كسب درآمد مي پردازند.سايت ياهو يكي از سايتهايي است که علاوه بر ارائه موتور جستجو ي عمومي , امکانات متنوع ديگري نظير پست الکترونيک را نيز در اختيار کاربران خود مي گذارد.براي استفاده از خدمات پست الكترونيك اين سايت در ابتدا بايد اقدام به ثبت نام در اين سايت نماييد آنگاه با دريافت نام كاربري(Username) و كلمه عبور(Password) مي توانيد به صندوق يست الكترونيك (MailBox) خود دسترسي داشته باشيد.در ذيل بصورت قدم به قدم اقدام به ثبت نام در سايت ياهو براي دريافت آدرس پست الكترونيک رايگان مي نماييم.

تاب آدرس WWW.YAHOO.COM در نوار آدرس اينترنت اكسيلورر و يا هر مرورگر اينترنتي ديگر مي توانيم به سايت ياهو مراجعه نماييم. در بالاي صفحه سايت ياهو آيكون Mail را يافته و بر روي آن كليك مي كنيم.

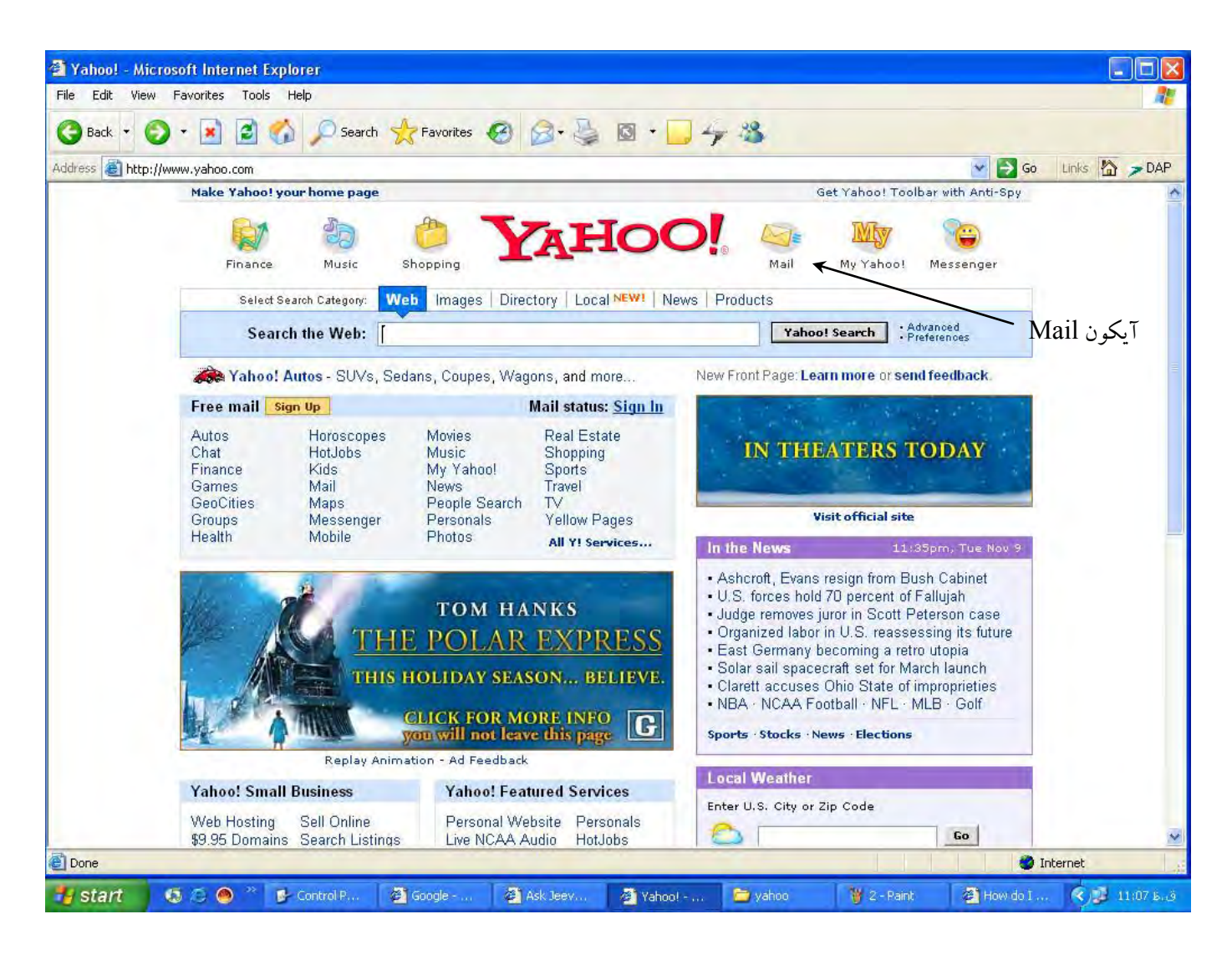

با انجام كليك بر روى اين آيكون صفحه جديدي باز مي شود. براي دسترسي سريعتر به اين صـفـحه مي توانيد از آدرس mail.yahoo.com نيــز استفاده كنيد.در هر دو صورت در صفحه جديد مى توانيد Username وPassword مربوط به صندوق پستى خود را در صورتيكه قبلا ثبت نام كرده ايد وارد نموده وبا فشردن دكمه Sign In به صفحه صندوق يستي خود وارد شويد.كاربران تازه وارد كه قبلا ثبت نام نكرده اند و صندوق يستي ندارند بايد بر روى دكمه Sign Up Now كليك نمايند.

در صورتيكه قبلا صندوق پستي دريافت كرده ايد <mark>[ME]</mark><br>در صورتيكه قبلا صندوق پستي دريافت كرده ايد ا<sub>و</sub> در نتيجه صفحه جديدي در پنجره مرورگر اينترنت هن<mark>ه ب</mark>انام <u>Yahool</u> - <u>Help</u> كاربري و كلمه عبور خود را در اين بخش وارد نمائيد<br>Yahoo! Mail Already have a Yahoo! ID? helps me Please sign in to read or send mail stay in touch. Enter your ID and password Yahoo! ID: New to Yahoo!? Need more? Get Yahoo!<br>Mail Plus. Get a free Yahoo! Mail account - it's a breeze to Password stay connected and manage your busy life Mail Plus offers tougher Remember my ID on this computer 100MB of email storage wait Fits offers tougher<br>virus and spam<br>protection, a virtually<br>unlimited 2GB of storage, Keep more of what's important to you Powerful spam protection Sign In Read only the mail you really want no graphical ads, and Get your mail anywhere more for only \$19.99 year MODE: Standard | Secure All you need is a web connection. Learn More Learn more chnet Sign-in help **Sign Up Now** Forgot your password? **Editor** كاربران تازه وارد در AUG 2004 اىنحا كلىك نماىند

**YAHOO! MAIL** 

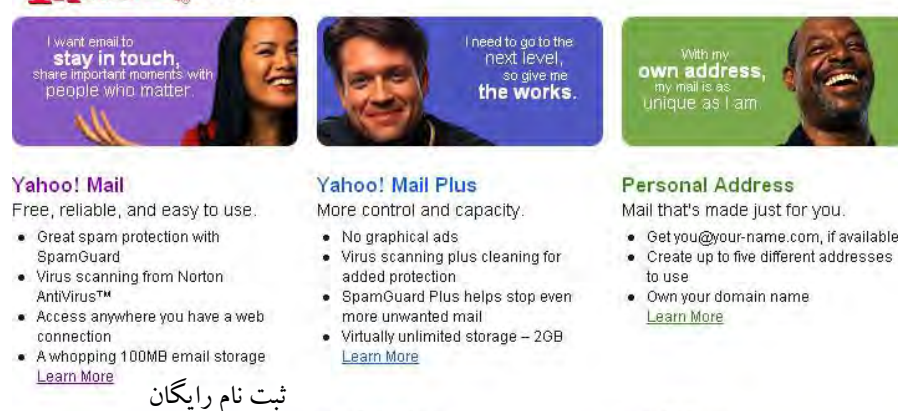

only \$19.99/year

Mail صفحه جديدي باز مي شود كه در آن بايد علاوه<mark>.</mark> برمشخصات فردي و شغلي كاربري كه درخواست كنند<mark>،</mark> صندوق يستي است ,نام كاربري و كلمه عبور دلخواه ني وارد شود.وارد نمودن صحيح اطلاعات در اين قسمت بر عهده كاربر است و در صورتيكه اطلاعات درخواستي را كاربر اشتباه وارد نمايدمشكلي در ايجاد صندوق يسه Create up to five different addresses . الكترونيك بوجود نمي آيد اما اگر بعدا كلمه عبور خود را فراموش نمايد و يا مشكل امنيتي برايش بوجود آيد در هنگام درخواست کلمه عبور ,مجددا یاره ای از این اًالػبر دٝثبسٟ اص ًبسثش دسخٞاػز ؿذٟ ٝ ثب دادٟ ١بي هجٔي ٗوبيؼ٠ ٗي ؿٞد ٝ دس كٞسر كحز ٠ً٘ٔ ػجٞس دادٟ ٗي ؿٞد دس ؿيش ايٚ كٞسر ١يچ ًبسي نمي توان انجام داد.لذا كاربر بايد همواره اطلاعات زما

پس از کليک بر روي دکمه Sign Up for Yahoo

خود مشاهده خواهيد كرد كه داراي سه ستون ميباش در اين صفحه جملهSign Up for Yahoo Mail

دقت كنيد بقيه امكانات ارائه شده در اين صفحه پول<sub>ز</sub>ا مي باشد بعنوان مثــال ياهــو در قبــال دريافـت مبلـــ ساليــانه , صــندوق يســتي با امكــانات بيشتر از حالــ<sup>ا</sup> رايگان در اختيار كـاربران خـود مي گـذارد.معمولا نحوه پرداخت وجه نيز از طريق كارتهاى اعتــبارى

را يافته و برروي دكمه مربوطه كليك كنيد.

و از طريق اينترنت مي باشد.

وي کان-

شدنش نيز پائين بيايد.حال با وارد كردن اطلاعات مورد درخواست , محل هاي مورد نظــر را پـر كــنيد .دقت كنيد قسمتهايي كه در كنار خود علامت \* دارد بايد حتما پر شود.نام كاربري (Yahoo ID) كه در اينجا انتخاب مي كنيد در حــقيقت بخشي از آدرس پستي شما را بصورت Yahoo ID@Yahoo.com تشكيل خواهد داد. اين نام بايد صرفا از كاركترهاي حرفي يا عددي و يا زير خط تشكيل شود در غير اينصورت نامعتبر خواهد بود.با توجه به منحصر به فرد بودن هر آدرس پست الکترونيکي براي آگاهي از عدم تکرار آدرس پستي انتخـابي , مـي تـوان از دکـمـه Check Availability Of This ID استفاده نمود.در هنگام انتخاب كلمه عبور دقت كنيد حداقل ۶ حرف داشته باشد و در ضمن آنرا بخاطر بسياريد.بهتر است كلمه عبور هميشه تركيبي از اعداد و حروف باشد زيرا حدس زدن آن براي ديگران سخت تر مي باشد.بزرگي و كوچكي حروف در کلمه عبور مهم است.

only \$35/year

Mail Home - Help

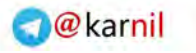

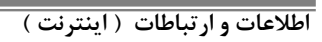

**ی کانیل** 

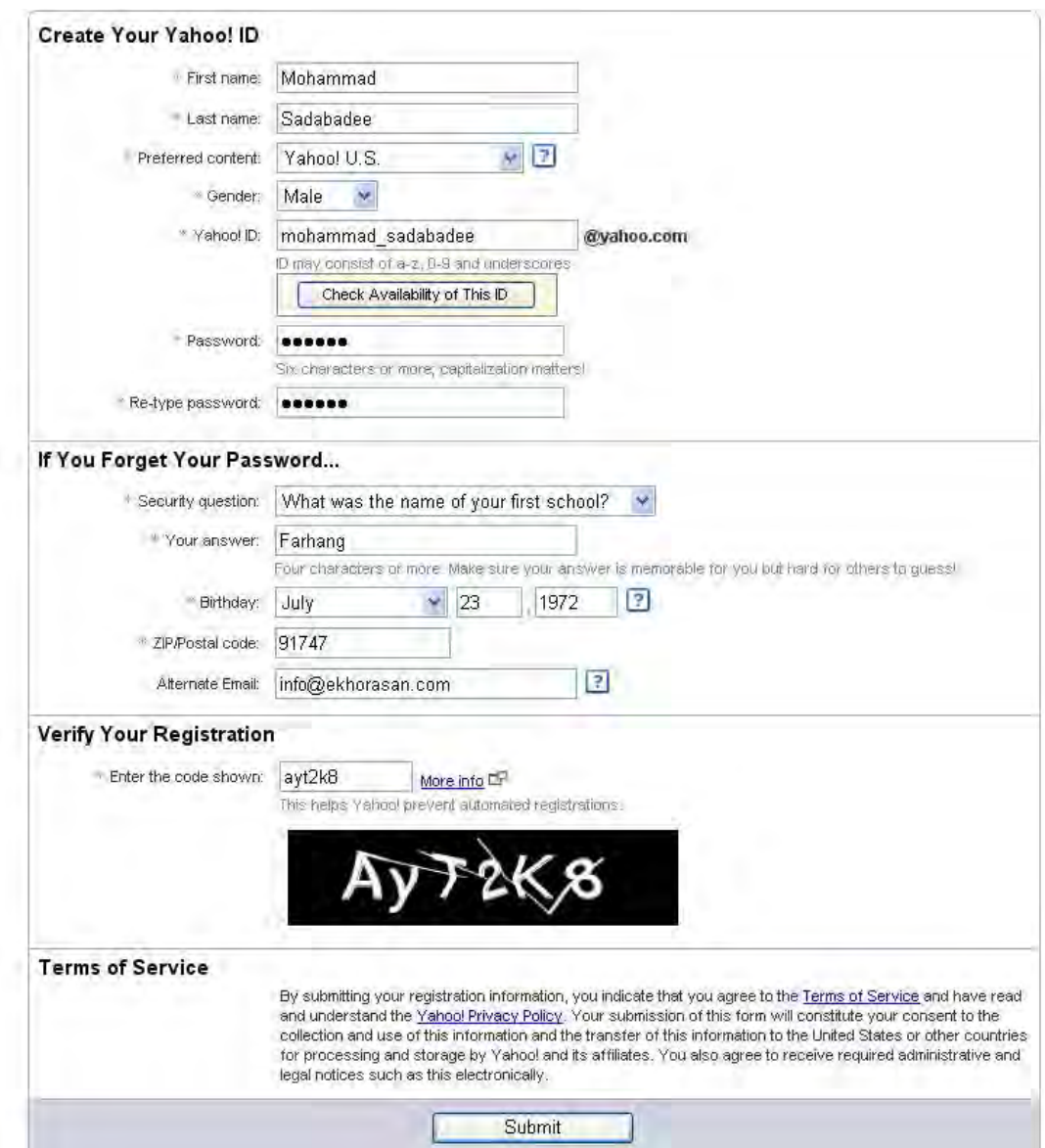

پس از ورود اطلاعات درخواستي در محل هاي مربوطه ,با فشردن دكمه Submit در پائين همين صفحه عمل ايجاد صندوق پستي و در نتيجه تخصيص آدرس پستي با نام  ${\rm ID}$  انتخابي شروع مي شود در صورتيكه عمل موفقيت آميز باشد پنجره اي بصورت زير به نمايش در مي آيد.

Yahoo! - Help

YAHOO! MAIL

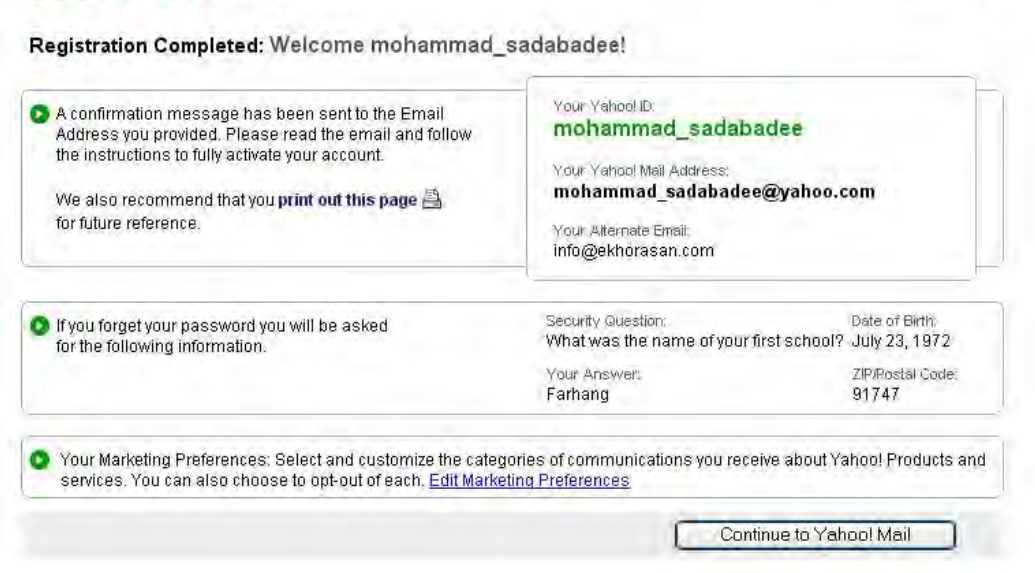

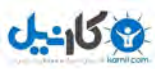

#### **يريد بٍ صىذيق پستي**

براي ورود به صندوق پستي در نوار آدرس مرورگر اينترنت ابتدا آدرسWW.YAHOO.COM را تايپ كرده و پس از ورود به اين سايت آيكونMail را انتخاب مي نمائيم .همين عمل را مي توان بصورت مستقيم با تايپ MAIL.YAHOO.COM نيز انجام داد.د, صفحه جديد نام كاربري و كلمه عبور صندوق يستي خود را وارد كرده و با فشردن كليد Enter و يا كليك بر روي دكمه Sign In مي توان به صــندوق يســتي خود وارد شـــد.دقت کنيد نام کاربري شما در حقيقت همان نام يست الکترونيکي و صندوق پستي شما نيز مي باشد.

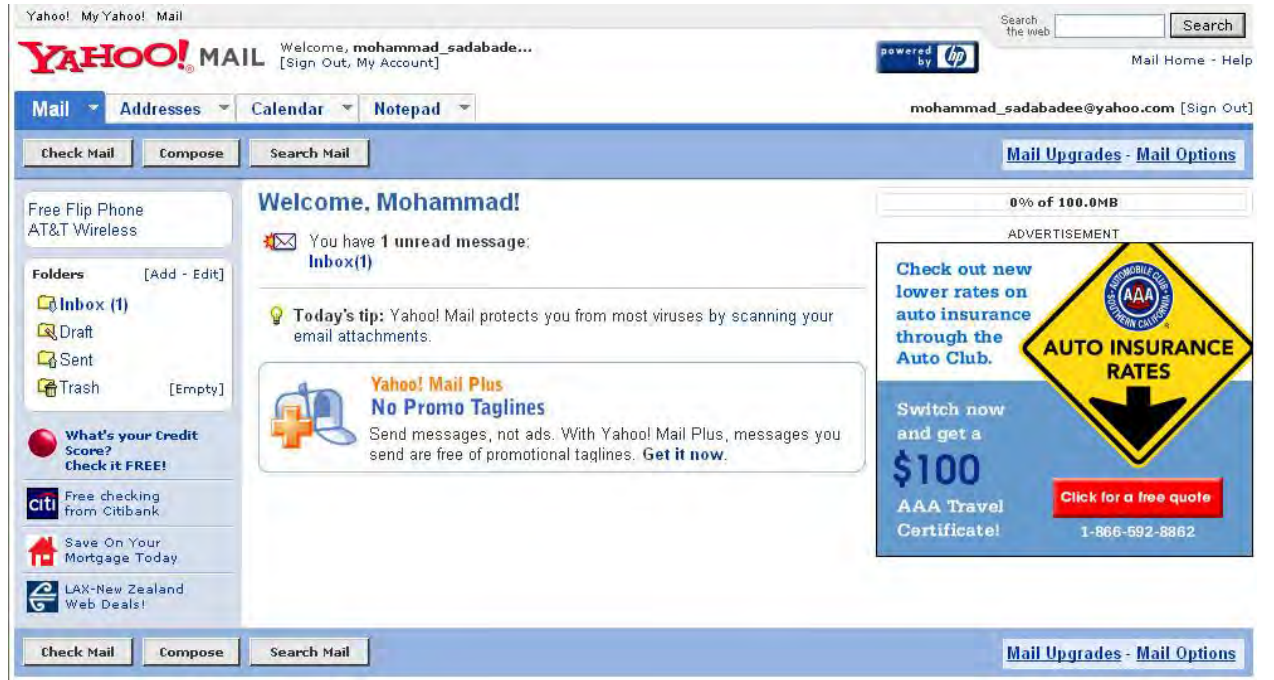

در صفحه مربوط به صندوق يست الكترونيكي خود تعدادي دكمه و گزينه مشاهده مي كنيد كه پركاربردترين آنها در ذيل معرفي مي شود. **Inbox :** محلي براي ذخيره پيام هاي ارسالي ديگران به شما مي باشد.عدد جلوي آن مشخص كننده تعداد نامه هاي خوانده نشده صندوق يستي شما مي باشد, يعني ممكن است نامه خوانده نشده جديدا دريافت شده باشد و يا قبلا دريافت شده است اما شما تا كنون آنرا نگشوده ايد.با كليک بر روي Inbox مي توان محتويات صندوق را مشاهده کرد .نامه ها به ترتيب دريافت در صندوق قرار مي گيرند ستون هاي Size, Date Subject,Sender مبين فرستنده ,موضوع , تاريخ دريافت و حجم نامه دريافتي است .براي مشاهده متن نامه هاي دريافتي كافي است بر روي آن يكبار كليك نمائيد تا آن نامه گشوده شود.

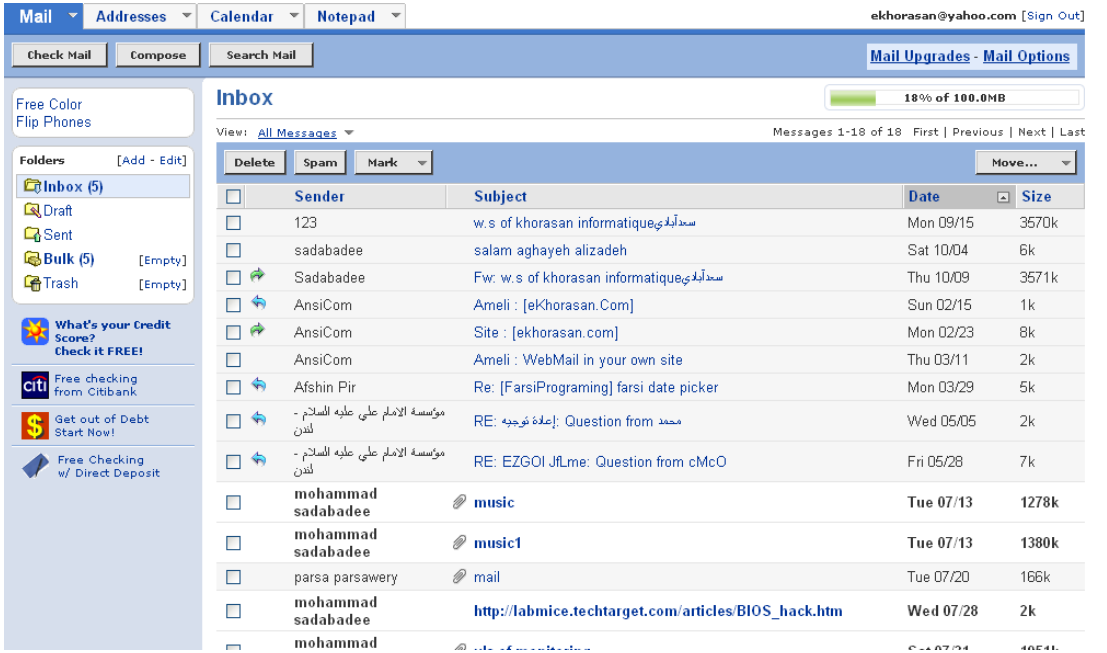

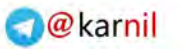

**اطالعات ي ارتباطات ) ايىتروت (**

م کا <u>ہے</u>

- **Draft** : مي توانيد پيش نويس نامه هاي ارسالي خود را قبل از ارسال در اين محل ذخيره نمائيد و بعد و سر فرصت با ويرايش كردن اين پيش نويس آن را ارسال كنيد.
- **8 ـ Sent :** بصورت پيش فرض هميشه يک نسخه از نامه هاي ارسالي شما به ديگران در اين محل بايگاني ميشود.در صورت تمايل مي توانيد اين گزينه را خاموش نموده تايک نسخه از نامه هاي ارسالي شما در اين محل ذخيره نشود.
- **Trash :** نامه هايي را كه از درون صندوق پستي خود و يا Bulk حذف مي كنيد به درون اين محل منتقل مــي شود.Trash هـمانندRecycle Bin در محيط ويندوز عمل مي كند.در جلوي آن دكمه اي بنام Empty قرار دارد كه با فشردن آن كليه محتويات اين سطل زباله حذف مي شود و ديگر غير قابل بازگشت است.براي ديدن محتويات آن كافي است بررويTrash يكبار كليك كنيد.
- **Bulk :** محلي براي ذخيره هرزنامه ها(Spam) مي باشد.هرزنامه ها به نامه هايي اطلاق مي شود كه ياهو آنها را بي فايده تشخيص مي دهد و آنها را به درون Bulk منتقل مي كند.معمولا آگهي هاي تبليغاتي بي محتوا بخش اعظمي از اسپم ها را تشكيل مي دهند.كاربران مي توانند با مراجعه به Bulk اسپم ها را مشاهده نمايند.علت انجام اين عمل از سوي ياهو و يا هر Mail Server ديگري اين است كه صندوق پستي فرد با نامه هاي بي محتوا پر و شلوغ نشود.در صورتيكه در صندوق پستي خود (inbox) نامه هاي ناخواسته اي را دريافت ميكنيد مي توانيد از دكمه Spam استفاده نموده و آنرا بعنوان هرزنامه به ياهو معرفي كنيد تا ازاين به بعد از ورود آن به Inbox جلوگيري كرده و به محض دريافت آن را به Bulk منتقل نمايد.
- **Folder :** در جلوى اين عبارت دو گزينه Add وEdit را مي توانيد مشاهده كنيد.بوسيله اين دو گزينه و در صورت تمايل مي توانيد به فهرست نمايش داده شده در صندوق يستي (Inbox,Sent,Draft,Trash) يوشه جديدي را با نام دلخواه خود اضافه نمائيد تا نامه هاي موردنظرتان را بصورت دسته بندي شده در درون اين پوشه هاي سفارشي ذخيره نمائيد.
	- **Compose :** از اين دكمه براي نوشتن و ارسال يک نامه جديد استفاده كنيد.
- Search Mail : از اين دكمه مي توانيد براي جستجوي يک کلمه يا عبارت در درون نامه هاي موجود در صندوق پستي خود استفاده كنيد.
- Check Mail : از اين گزينه مي توانيد براي اطلاع يافتن از دريافت نامه هاي جديد و هنگاميكه در درون صندوق پستي خود هستيد استفاده نمائيد.
	- **NotePad :** اين سربرگ را براي نوشتن يادداشت (Note) و ويرايش آن بكار بريد.
	- Calendar : همانند يک سر رسيد معمولي است . مي توانيد آنرا براي انجام کارهاي روزمره و قرار ملاقات هاي خود تنظيم نمائيد.
		- **Addresses :** براي استفاده از دفترچه آدرس هاي پستي و مديريت آن مي توانيد اين گزينه را بكار بريد.
- **8 Reply :** پس از گشودن نامه دريافتي در صورتيكه مي خواهيد به فرستنده پاسخ دهيد مي توانيد با كليک كردن بر روي اين دكمه كه در قسمت بالاي نامه دريافتي قرار دارد به آن نامه پاسخ دهيد و سپس با كليک بر روي دكمهSend نامه را ارسال نمائيد.
- **Forward :** در صورتيكه نامه دريافتي خود را مي خواهيد براي شخص و يا اشخاص ديگري ارسال نمائيد مي توانيد توسط اين دكمه كل محتواي نامه دريافتي را براي ديگران ارسال نمائيد.

#### **ارسال وامٍ**

پس از ورود به صندق پستي دكمه Compose را بيابيد و بر روي آن كليک نمائيد.پس از چند ثانيه صفحه جديدي گشوده خواهد شد.براي ارسال نامه به يک آدرس يست الکترونيک بايد اين آدرس را در قسمت To وارد نمائيد.موضوع نامه ارسالي را نيز در قسمت Subject بنويسيد.

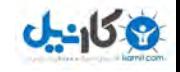

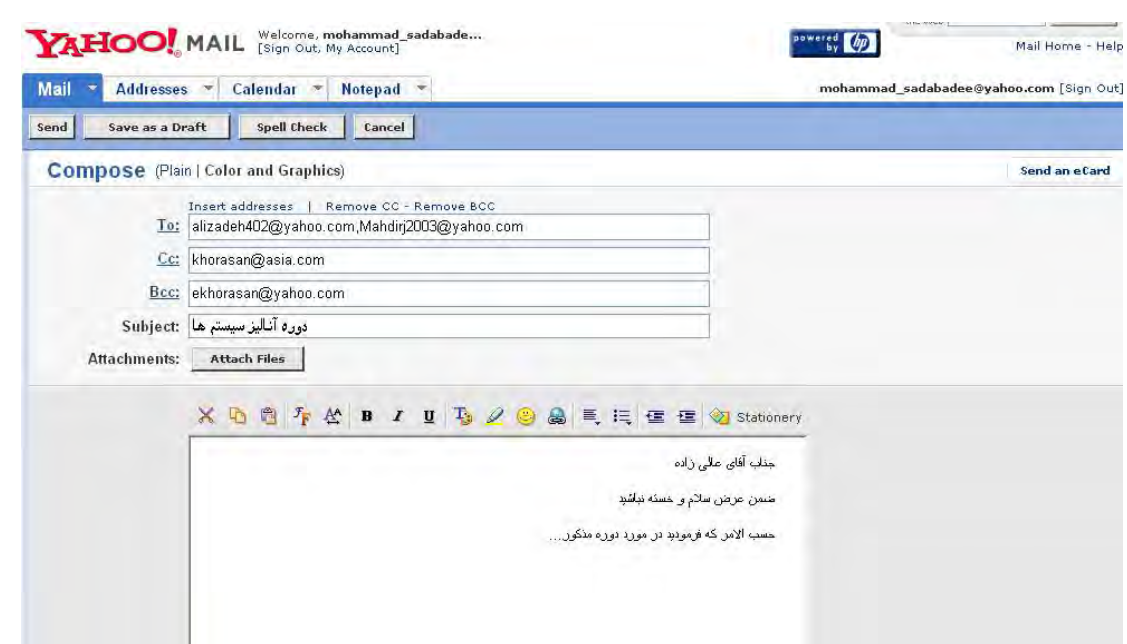

@karnil

در صورتيكه بخواهيم نامه ارسالي به چندين نفر فرستاده شود مي توانيم در قسمت To بيش از چند آدرس پستي را وارد كرد البته بايد اين آدرسها را توسط علامت وير گول(,) از هم جدا كرد.

گاهي اوقات مي خواهيم هنگام ارسال يک نامه, به شخص ديگري يک رونوشت ارسال نمائيم در اينصورت از دکمه CC) ADD CC مخفف Carbon Copy به معنى رونوشت)استفاده مى كنيم و آدرس فردى را كه بايد رونوشت به وى ارسال شود در بخش CC تايپ مى كنيم.كسى كه رونوشت نامه را دريافت مي كند از فهرست افرادي كه نامه براي آنها ارسال شده است اطلاع دارد.

در پاره اي از موارد بايد به فردي رونوشت ارسال شود و ديگران از دريافت نامه توسط وي اطلاع نداشته باشند(رونوشت محرمانه)در اين حالت از BCC ) ADD BCC مخففOpy استفاده مي كنيم در اين حالت شخصي كه آدرسش در قسمت BCC نوشته شده است يک GCC و توشته شده است يک نسخه از نامه را دريافت مي كند ولي ديگران از اين موضوع اطلاعي ندارند.

در قسمت بدنه نامه مي توان متن نامه مورد نظر را تايپ كرد.از ابزار موجود نيز مي توان براي تغيير اندازه ,فونت و رنگ متن ارسالي استفاده نمائيد.متن نامه بهتر است به زبان انگليسي تايپ شود.در صورتيكه از ويندوز عربي يا فارسي و يا چندزبانه(Multilanguage )نظيرXPو٢٠٠٠استفاده مي كنيد,امكان تايپ فارسي را نيز داريد اما گيرنده Mail نيز بايد يكي از ويندوزهاي فوق را داشته باشدتا متن فارسي ارسالي شما را بصورت صحيح مشاهده نمايد.البته براي غلبه بر مشكل فوق مي توانيد از فونتهاي Unicode نظير Tahoma استفاده نمائيد نحوه عمل به اين صورت است كه ابتدا در يك ويرايشكر نظير Word يا WordPad نامه خود را با فونت Tahoma تايپ كنيد و در نهايت با Copy وPaste نمودن آن در بدنه Email خود اقدام به ارسال نمائيد در اينصورت گيرنده با هر ويندوزي مي تواند متن نامه شما را فارسي مشاهده كند و شما ديگر نگراني رسم الخط فارسي را نخواهيد داشت.

اگر راه فوق را سخت مي دانيد مي توانيد به كمک الفباي انگليسي جملات فارسي خود را تايپ نمائيد مثلا Salam ,agar az hale ma miporsi malali nist joz doori shoma ke an ham be omide …..

يس از تايپ متن موردنظر با فشردن دكمه Send نامه خود را ارسال كنيد. در صورتيكه آدرس و يا آدرس هاي پستي كه نامه به آنها ارسال مي شود صحيح باشد با پيغامي مواجه نمي شويد اما اگر بعد از ارسال نامه اي با

مضمون Undeliverable mail و يا Failure Delivery دريافت كرديد نشان دهنده اين است كه Email شما به مقصد نرسيده است.

#### **ضميمٍ مردن(Attach(**

گاهي اوقات بايد همراه با ارسال نامه به شخص مورد نظر , فايلي نظير عكس,صدا و…را ضميمه نامه كرد.در اين صورت گيرنده همراه با نامه ,فايل را نيز دريافت خواهد كرد.براي افزودن ضميمه به نامه ارسالي تان بايد بر روي قسمت Attach File كليك كنيم تا صفحه اي بصورت زير گشوده شود. همانطور که در شکل پيداست مي توان ۵ فايل مختلف رادر صورت نياز ضميمه نامه کرد.براي اين کار با استفاده از دکمه Browse فايل مورد نظر خود **Attach Files** 

Cancel

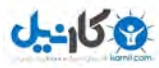

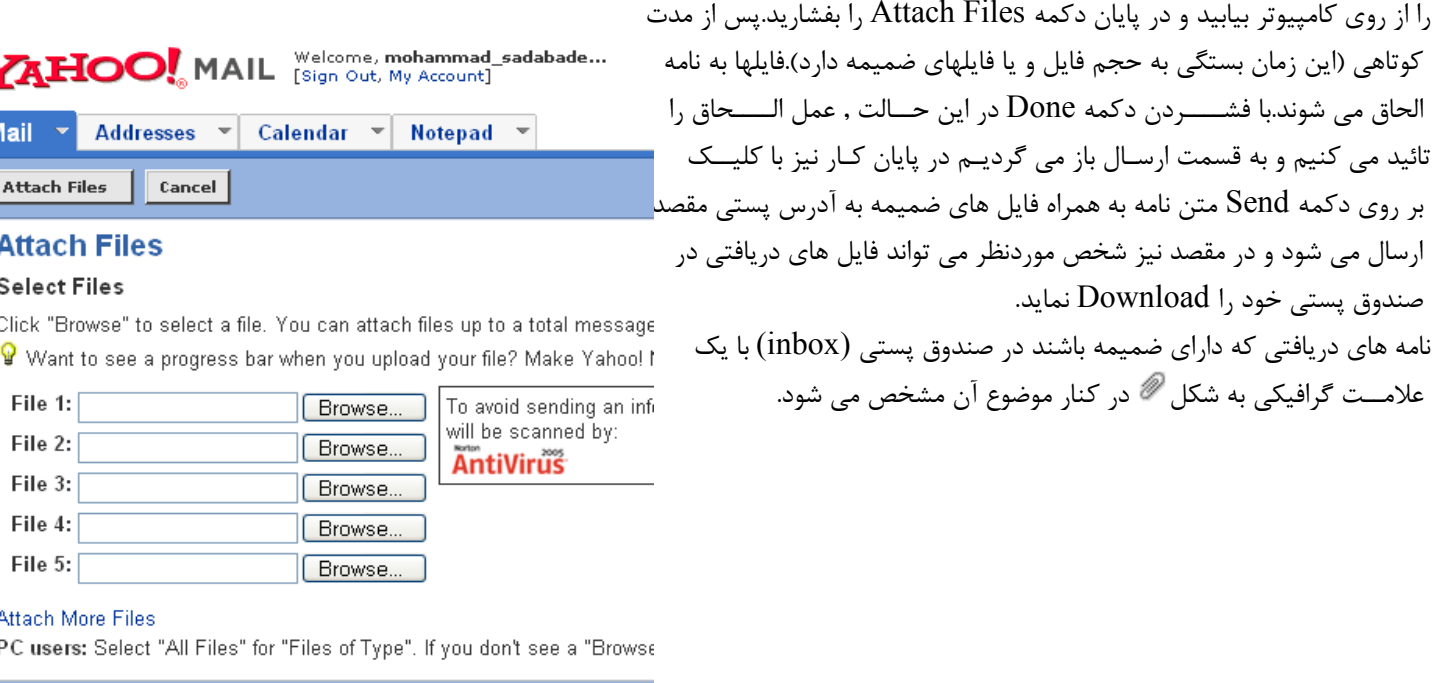

### **Mail Options**

**اطالعات ي ارتباطات (ايىتروت)**

را از روى كامپيوتر بيابيد و در پايان دكمه Attach Files

تائيد مي كنيم و به قسمت ارسـال باز مي گرديــم در پايان بر روي دكمه Send متن نامه به همراه فايل هاي ضميمه

صندوق يستي خود ,ا Download نمايد.

توسط اين گزينه كه در گوشه بالا-سمت راست صندوق پستي ياهو قرار گرفته است مي توان ياره اي از تنظيمات ,ا نسبت به صندوق يستي خود اعمال کرد. مهمترين آنها تغيير رمز ورود(Pasword) صندوق پستي شما مي باشد.پس از کليک بر روي اين گزينه پنجره اي بصورت زير گشوده خواهد شد.در اين پنجره مي توانيد منوي Options را در قسمت سمت چپ صفحه مشاهده كنيد.بصورت پيش فرض گزينه Mail در اين منو انتخاب شــده است امــا بر كاربرد ترين گزينه ها در اين منو Account information مي باشد.

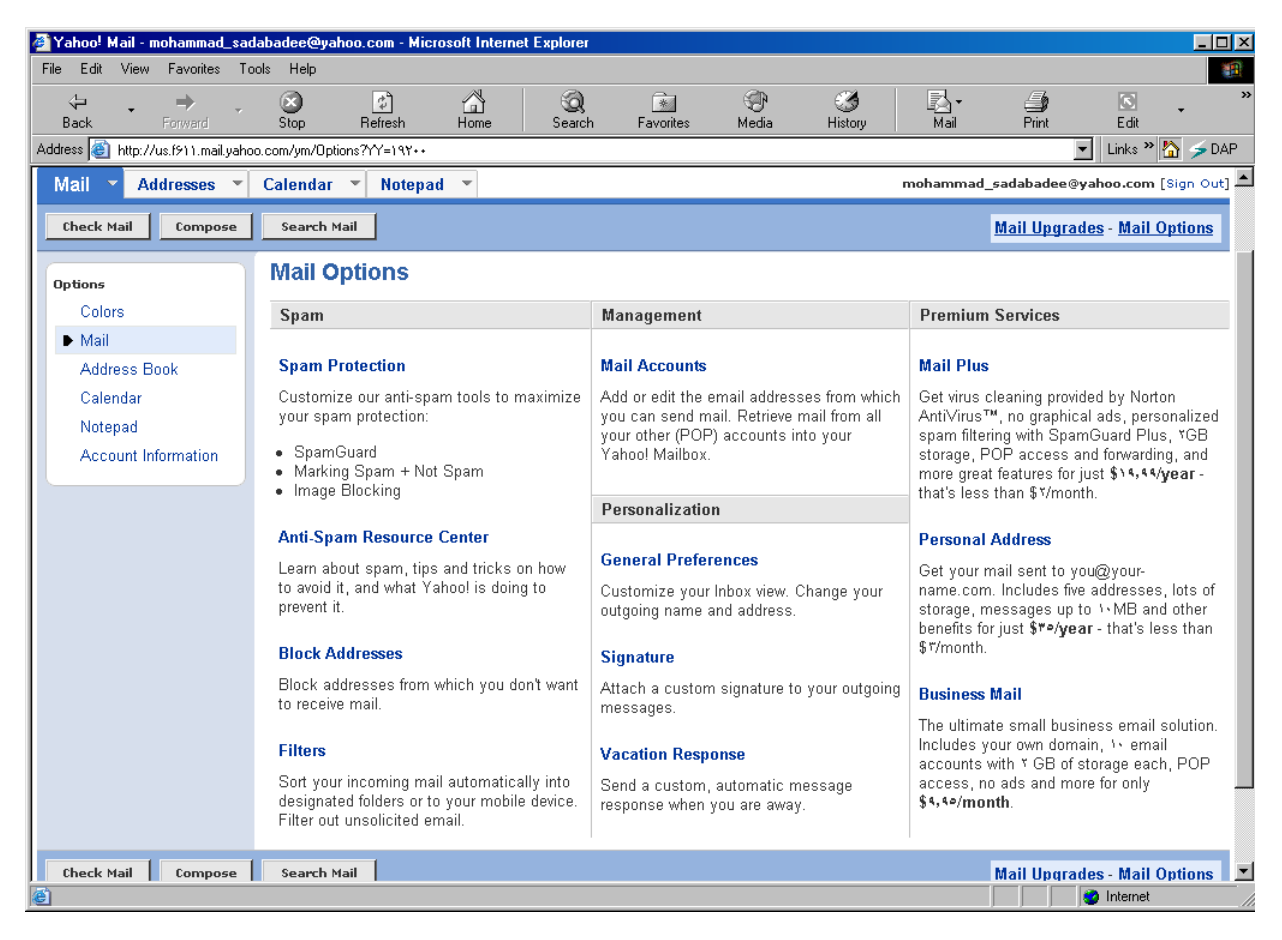

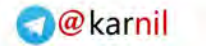

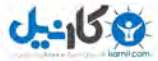

در اينجا به عناوين قابل تنظيم در گزينه Mail اشاره مي كنيم .

- **Pam Protection :** توسط اين گزينه مي توانيد هرزنامه هاي(Spam) ارسالي به سوي صندوق يستي خود با تنظيمات مورد نظر مديريت كنيد.
	- **Block Address :** توسط اين گزينه مي توانيد آدرسهايي را بلوكه كنيد تا از سوى آنها ايميل دريافت نكنيد.
- **Filters :** به كمك آن مي توان بصورت خودكار ايميل ها را به داخل يك پوشه خاص هدايت كرد و يا ايميل خود را برروي موبايل تان دريافت كنيد(در ايميل رايگان وجود ندارد).
- General Preferences :توسط اين گزينه مي توانيد شكل ظاهري صندوق يستي خود را تنظيم نمائيد.همچنين بوسيله تنظيمات موجود در اين گزينه مي توان نام فرستنده ,ا كه در ستون Sender شخصي كه نامه ,ا دريافت مي كند(گيرنده نامه) تغيير داد. از ديگر تنظيمات اين قسمت آدرس Reply to ميباشد.بصورت معمول پس از باز كردن يک نامه دريافتي درصورتيكه قصد ياسخگويي به آن را داريد دكمه Replyرا ميفشاريد و پاسخ نامه پس از تايپ به آدرس فرستنده ارسال مي شود.در اينجا مي توان آدرس پاسخگويي $\rm{Re}$ را را طوري تنظيم كرد كه پاسخ نامه هاي ارسالي شما از سوي گيرندگان نامه به يک آدرس ديگر فرستاده شود.
- Signature : بوسيله اين گزينه مي توانيد به انتهاي نامه هاي ارسالي خود امضايي را ضميمه كنيد.اين امضا مي تواند يک عبارت با فونت و , نگ دلخواه شما باشد.
- Vacation Response : براي ياسخِّگويي به نامه هايي كه د<sub>ر</sub> مدت مسافرت شما و هنگامي كه به اينترنت براي ياسخگويي به نامه هاي وارده دسترسي نداريد مي توانيد از اين گزينه استفاده كنيد.با مشخص كردن يک بازه زماني و يک متن از قبل تعريف شده مي توانيد به نامه های وارده در زمان مسافرت بصورت خودكار و بدون نگرانی پاسخ دهيد.همچنين می توانيد پاسخ ويژه ای را برای يک آدرس مشخص از قبل تنظيم نمائيد و در صورتيكه نامه از آن آدرس به صندوق تان وارد شد جواب از پيش تعيين شده شما برايش ارسال شود.
- **Block Address :** با مشخص كردن آدرسهايي كه تمايلي به دريافت ايميل از سوى آنها را نداريد مي توانيد نامه هاي وارده از سوى اين آدرسها را بصورت خودكار حذف كنيد و عملا نامه اي از سوى آدرسها مشخص شده دريافت نخواهيد كرد.

گزينه Account information نيز يکي ديگر از گزينه هاي منوي Options مي باشد که براي تغيير و ويرايش پاره اي از اطلاعاتي که هنگام ثبت نام در ياهو براي دريافت صندوق پستي وارد كرده ايد بكار مي رود. اين اطلاعات شامل مواردي نظير اطلاعات شخصي,كلمه عبور صندوق پستي , آدرس و… مي باشد كه البته مهمترين آنها همان كلمه عبور مي باشد.بنابراين در صورت نياز براي تعويض كلمه عبور خود از اين قسمت استفاده كنيد.براي ورود به اين بخش كافي است بر روي گزينه Account information يكبار كليك كنيد.يس از چند لحظه صفحه اي بصورت زير گشوده مي شود و از شما كلمه عبور صندوق پستي را درخواست مي كند پس از وارد كردن كلمه عبور با كليک بر روي دكمه Continue يا فشردن كليد Enter از صفحه كليد مي توانيد به صفحه اصلي كه محلي براي ويرايش مطالب گفته شده در بالا ست برويد.در اين صفحه براي هر قسمت مي توانيد دكمه ،Edit ا بكار ببريد.در يايان نيز دكمه Finish را بفشاريد تا از اين صفحه خارج شويد.

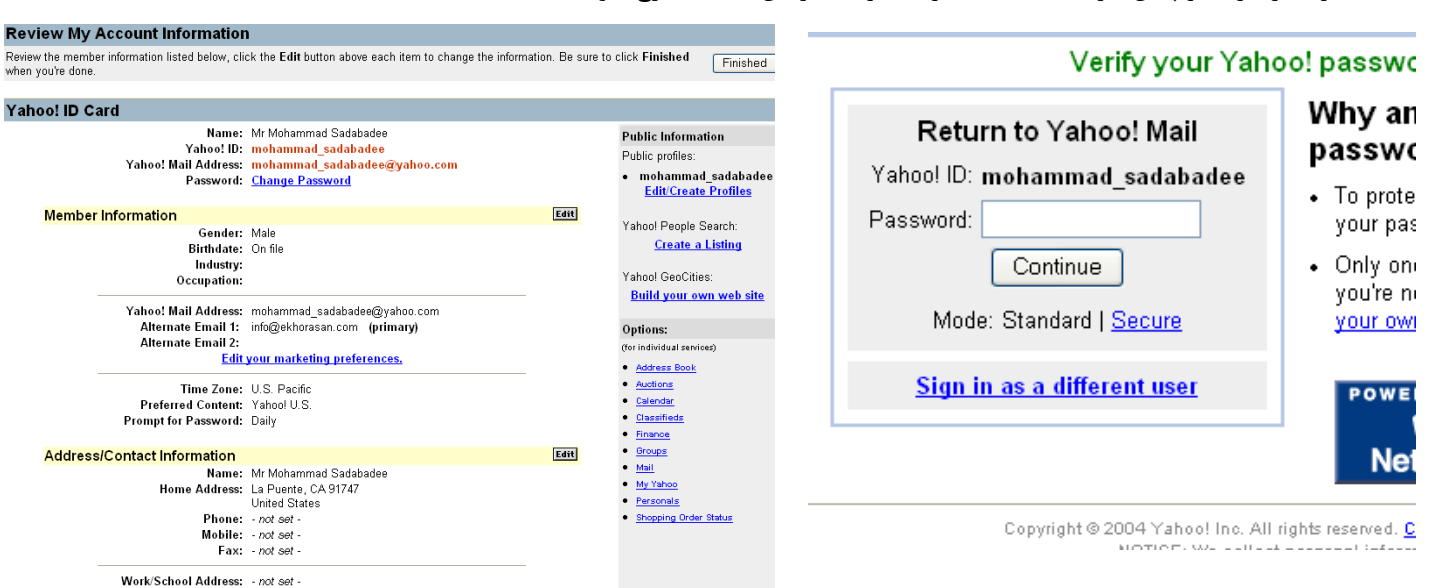

Phone: - not set  $Fax: -not set -$  Yahoo! My Yahoo! Mail

Add Contact

Add Category Add List

View Contacts View Lists

Quickhuilder

Import Contacts Synchronize

Addresses Help

Addresses Options

Mail \*

Add Cor

**Welc** 

Yahoo!

about y

Here ar

Add a

Access

Phone Card

YAHOO! ADDRESS BOOK [Sign Out, My Account]

Quick Builder

**Address Book** 

co-workers from anywhere.

u get started adding people.

at way to store and access information

Vlail, Messenger, Companion, Maps, and

Addresses \* Calendar \* Notepad \*

### **اطالعات ي ارتباطات ) ايىتروت (**

کان مان<br>مار

#### **دفترچٍ آدرس**

دفترچه آدرس يكي از امكانات موجود در هر صندوق پستي مي باشد از اين دفترچه مي توانيدبراي ذخيره مشخصات و آدرس پستي افرادي كه با آنها در تماس هستيد استفاده كنيد.يكي از سربرگهايي كه در صفحه مربوط به صندوق پستي خود خواهيد يافت سربرگ(Addresses (Tab مي باشد.با کليک بر روي پيکان کنار آن ميتوان منوي آنرا گشود.در اين منو گزينه هايي وجود دارد که در ذيل بطور مختصر توضيح داده مي شود.

- **Add Contact : ج**هت اضافه كردن يست الكترونيكي و مشخصات فرد مورد نظر در دفترچه مي تــــوان اين گزينه را بكا, بر د.
- **Add Category :** از ايـــن گزينه مي تـــوان جهـــت ايـــجاد يک دسته خاص در دفترچه و سپس افزودن آدرسها و مشخصات افراد در اين دسته ها استفاده كرد اين كار باعث نظم بخــــشيدن به $\bar{\phantom{i}}$ دفترچه آدرس شما مي شود.
- Add List : ليست عـــبارت اسـت از گــروهي آدرس يستي كه شما آنها را در دفترچه آدرس مشخص مي كنيد.هنگاميكه مي خواهب يک نامه را به افراد زيادي به يکباره بفرستيد بهتر است که ليستي ا نظر , نامه خود ,ا به يكباره به تمام افراد موجود در ليست ارسال كنيد.
- View Contacts : براي ديدن آدرسهاي موجود دردفترچه بكار مي رود.
- View List : براي مشاهده ليست هاي ايجاد شده و ويرايش آن از اين گزينه استفاده كنيد.

### **پايان مار(Out Sign(**

در پايان كار با صندوق پستي خود بهتر است آنرا ببنديد تا در صورتيكه فرد ديگري از كامپيوتر شما استفاده مي كند به نامه هاي شخصي تان دسترسي نداشته باشد.براي اين منظور پس از پايان كار دكمه Sign Out را با كليک كردن برگزينيد.اين دكمــــه را در بـــالاي صفحه صـــندوق يســتي خود خواهيد يافت .براي مراجعه مجدد به صندوق يستي, با تايپ mail.yahoo.comدر نوار آدرس اينترنت اكسيلورر و سيس تايپ Username و Password خود مي توانيد وارد MailBoxخود شويد.

#### **امىيت در ايىتروت**

راهزنان ديروز در مسير كاروانهاي تجاري كمين مي كردند و با حمله به اين كاروانها اموال و كالاهاي تجار و مردم را به يغما مي بردند و امروزه با رشد تكــنولوژي هـمان راهـزنان در مسير اينترنت به كمــين نشسته اند تا اين بــستر تازه را نيز با نا امني روبروكنند.بنابراين قبل از آغاز مسير ,آشنايي با آن و چگونگي تامين امنيت از ضروريات است.

گسترش شبكه هاي داخلي (اينترانت) و شبكه هاي اينترنتي و افزايش ميزان اطلاعات مهم و حيـــاتي بـرروي اين كامپيوتر ها نياز جدي و پر اهميتي بنام امنيت شبكه(Network Security) را بوجود آورده است. مقوله هايي همانند تجارت الكترونيك و پول الكترونيكي نيز اهميت مبحث مذكور را بيش از پيش نموده است.لذا تامين امنيت در بستر اينترنت تامين كننده امنيت اقتصادي و مالي مردم و بنگاههاي اقتصادي نيز مي باشد.

همچنين با توجه به سرعت رواج اخبار دروغ,شايعات,مطالب ضد ارزشي, توهين , افترا , اخبار تهديد كننده امنيت ملي , ويروسهاي اينترنتي, هرزنامه ها و…رعايت اصول ايمني در اينترنت بر همگان آشكار مي شود.گرچه رعايت اين اصول بسيار ساده و پيش يا افتاده است اما تاثير بسزايي در محدود كردن فعاليتهاي راهزنان اينترنتي (Hacker) دارد.با توجه به اينكه اين نفوذگران روزبروز بيشتر ,قوي تر و بي رحم تر مي شوند,رعايت اصول ايمني كاملا عقلاني و ضروري است.

حفظ حريم خصوصي كاربر اينترنت را امنيت مي گويند.اين حريم خصوصي مي توانند اطلاعات موجود بر روي كامپيوتر شخصي وي ,صندوق پستي , كارت اعتباري اينترنتي , حفظ اطلاعات شخصي و خصوصي فرد,حفظ ارزشهاي اعتقادي و اخلاقيات در محيط اينترنت و مسائلي از اين قبيل باشد .با بوجود آمدن امنيت ,كاربر با آرامش و راحتي در محيط اينترنت به گشت و گذار خواهد پرداخت.امروزه در مورد جرايم اينترنتي نيز قوانين جزايي خاص وجود دارد و افراد خاطي به جزاي نقدي و زندان محكوم مي شوند. جرائم اينترنتي مصاديق مختلفي از قبيل پخش هرزنامه,مطالب ضد ارزشي , و …در بستر اينترنت دارد اما يكي از مهمترين آنها كه امروزه بيش از بقيه رواج يافته است نفوذ غير قانوني به كامپيوتر وه يا السي شهرتر هاي شخصي افراد از طريق بستر اينترنت مي باشد معمولا اين افراد كه هكر(Hacker)خوانده مي شوند با داشتن تبحر و توانايي با نفوذ به كامپيوتر ها ,اطلاعات موجود بر روى آنها اعم از اطلاعات شخصي,نامه هاي الكترونيكي افراد , و يا اطلاعات محرمانه را به سرقت مي برند.نفوذگران با برداشتن اين اطلاعات باعث انتقال پول از حساب قربانيان به حساب شخصي خود مي شوند و يا اطـــلاعات مـــــحرمانه سرقـــــتي را به فروش مي رسانند. رعايت اصول ساده ذيل مي تواند تامين كننده امنيت شما در اين بستر پر خطر باشد.

- كلمه عبور(Password) يكي از اصول ابتدايي ايجاد محدوديت براي كاربر غير مجاز است.كلمه عبور را مي توانيد براي Setup كامپيوتر,ورود به شبكه,اشتراک اينترنت,ورود به ويندوز,باز كردن فايل,اجراي يک نرم افزار,گشودن صندوق پستي,عضويت در يک سايت و… بكا, بر يد.
- هرگز کلمه عبور خود را به کسی نگوئيد, در جايي يادداشت نکنيد و يا جلوي کسی آنرا وارد نکنيد.بخاطر داشته باشيد تنها جاي نگهداري كلمه عبور ذهن شماست.
	- بسته به اهميت محل استفاده كلمه عبور هر چند وقت يكبار آنرا عوض كنيد.
- کلمه عبور خود را با کلماتي که قابل حدس زدن هستند انتخاب نکنيد.(نام ,شماره تلفن,شماره شناسنامه,تيم ورزشي مورد علاقه...از موارد نا امن مي باشد)
	- كلمه عبور خود را حتى الامكان طولاني انتخاب كنيد.

 $J - 15$ 

- در كلمه عبور از حروف و اعداد و در صورت امكان علائم استفاده نمائيد.
- در مواقع حساس از ذخيره كلمه عبور خود بر روي كامپيوتر خودداري كنيد.
	- در هنگام پر كردن فرم ها در اينترنت حداقل اطلاعات را وارد كنيد .
- توصيه مي شود چند ايميل براي خود داشته باشيد و هر كدام را براي يک کاربري خاص بکار گيريد.
	- با  ${\rm ID}$  که برای ايميل های مهم خود استفاده می کنيد هرگز Chat نکنيد.
- چت نا امن ترين محل براي سرقت اطلاعاتتان است حتى المقدور با كامپيوتري كه اطلاعات مهم را در آن نگهداري مي كنيد چت نكنيد.
- از ورود به سايتهاي ناشناخته و مبهم خوداري كنيد و پيشنهاد اين سايتها براي نصب يک نرم افزار خاص و يا دانلود فايل بر روي كامپيوتر تان را قبول نكنيد.
- دستگاه متصل به اينترنت را هميشه مجهز به نرم افزار ويروس كش نمائيد و هنگام اتصال به اينترنت آنرا بروز كنيد.هرچند نرم افزار هاي ويروس كش سرعت كامپيوتر شما را به ميزان كمي كاهش مي دهند اما با عدم نصب اينگونه نرم افزار ها امنيت را فداي سرعت نكنيد.
- هيچ لزومي ندارد همه ايميل هاي دريافتي خود را باز كنيد و پاسخ دهيد.لذا ايميل هايي را كه انتظار دريافت آنها را نداشته ايد هرگز باز نكنىد.
- از وارد كردن ايميل واقعي خود در سايتها خود داري كنيد و ايميل مجازي خود را وارد نمائيد به اين كار اصطلاحا Spoofing مي گويند. زيرا ممكن هدف تهاجم فرستندگان هرزنامه قرار گيريد.
	- حـتي الـــمقدور اطلاعـــات و فايلهاي حفاظتي و طبقه بندي شده را بر روي كامپيوتر قابل اتصال به اينترنت قرار ندهيد.
- از ارسال اطلاعات طبقه بندي شده بصورت عادي از طريق بستر اينترنت و يا شبكه خودداري كنيد زيرا ممكن است در بين راه به سرقت رود.اينگونه اطلاعات را بصورت كد شده مبادله نمائيد.

### **ورم افسار َاي مذيريت صىذيق پستي**

همانطور كه قبلا اشاره شد روش دوم مديريت صندوق پستي علاوه بر روش WebMail كه نمونه آنرا در مورد صندوق پستي خود در سايت ياهو ديديد ,روش مديريتي توسط نرم افزار هاي موجود نظير Outlook و يا Outlook express مي باشد.غالبا صندوق هاي پستي كه توانايي كار با نرم افزار هاي مديريتي را دارند پولي بوده و رايگان نمي باشد.به كمک اين نرم افزار ها مي توانيد همانند قبل ايميل دريافت و يا ارسال نمائيد ,آرشيوي از ايميل هاي دريافتي و يا ارسالي بر روي كامپيوتر خود تشكيل دهيد , دفتر چه آدرس داشته باشيد و... تمامي اين امكانات را قبلا و با پست الكترونيك

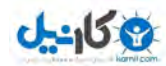

#### **اطالعات ي ارتباطات ) ايىتروت (**

خود كه در سايت ياهو ايجاد كرده ايد تجربه نموديد. يک نرم افزار مديريت صندوق پستي بايد قبل از استفاده تنظيم شود و در صورتيكه محل خود را براي بازبيني صندوق پستي عوض كنيد و از كامپيوتر ديگري اين كار را انجام دهيد بايد بر روي كامپيوتر جديد نيز مجددا تنظيمات انجام گيرد. تفاوت ديگر WebMail و نرم افزارهاي مديريتي صندوق يستي در اين است كه پس از خواندن نامه هاي خـود در حالت WebMail نامه هاي شــما بر روي سرور باقي مي ماند و به کامپيوتر شخصي تان منتقل نمي شود بنابراين شما مي توانيد از روي کامپيوتر و محلي ديگر آنها را بعدا نيز مرور دوباره نمائيد.اما نر م افزار هاي مديريتي نظير Outlook نامه هاي ارسالي به صندوق پستي شما را به كامپيوترتان منتقل مي كند و پس از آن شما مي توانيد آنها را مطالعه نمائيد در نتيجه از روى كامپيوترهاى ديگر امكان دسترسى مجدد به نامه هاى خوانده شده قبلى وجود ندارد.

در اين بخش پاره اي از تنظيمات نرم افزار Outlook را بيان مي كنيم .اين نرم افزار مديريت صندوق پستي همرا با ويندوز ارائه مي شود و نسخه هاي متفاوتي دارد.كاربران بدون نياز به تهيه آن مي توانند آنر ا به همراه سيستم عامل ويندوز بر روي دستگاه خود داشته باشند.در مجموعه Office (,..Word,Excel,Access) نيز نرم افزار Outlookوحود دارد.مثلا با نصب برنامه Office2000 برنامه Outlook2000 بصورت خودكار برروي سيستم شما نصب مي شود كه علاوه بر امكانات لازم در زمينه كار با صندوق پستي , امكانات متنوع ديگري از قبيل برنامه روزانه,تقويم,بايگاني و … نيز دارد.در اين بين Outlook Express ساده ترين نرم افزار موجود مي باشد .

اولين بار كه نرم افزار Outlook express (يا Outlook) را اجرا مي كنيد پنجره زير را مشاهده خواهيد كرد.در اين قسمت نام مورد نظرتان را كـــه مي خواهيد در قسمت فرستنده شخصي كه نامه شما را دريافت مي كند نمايش داده شود بنويسيد .معمولا نام و نام خانوادگي و يا نام شركت خودرا بعنوان فرستنده بهتر است در اينجا وارد كنيد.يس از آن با فشردن دكمه Next به ينجره ديگر مي رويم. در اين قسمت آدرس صندوق يستي خود را وارد نمائيد و مجددا دكمه Next را براي رفتن به پنجره بعدي بفشاريد.

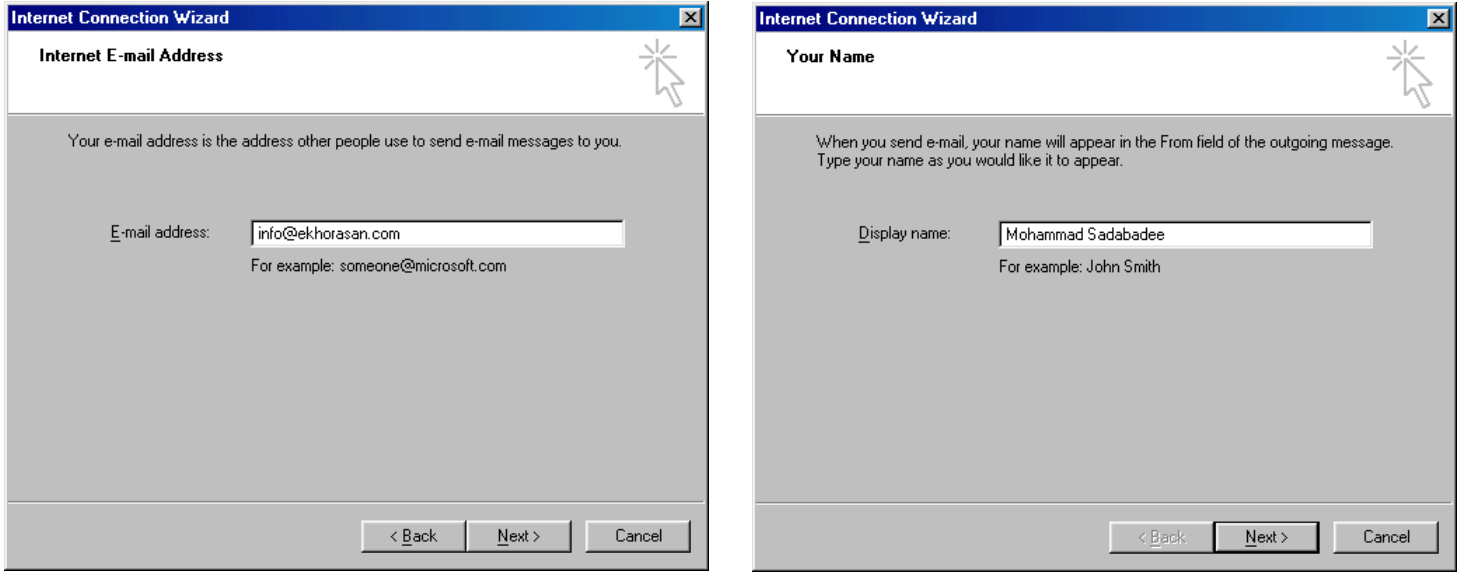

پنجره ظاهر شده محلي براي انجام پاره اي از تنظيمات فني صندوق پستي مي باشد.در صــورتيكه براي انجــام تنظيـــمات آن راهنما در اختيار شـــما قرار داده شده است به نكات ذكر شده در آن توجه كنيد.اما بصورت معمول تنظيمات اين قسمت را مي توانيد بصورت زير انجام دهيد.محلي كه نامه هاي پستي دريافتي و يا ارسالي شما از طـــريق آن بــا بـــقيه آدرســـهاي پـــستي ارتـــباط برقــرار مـــي كند اصطلاحا Mail Server ناميده مي شود بعبارت ساده تر Mail Server محلي براي نگهداري مـــوقتي پيامـــهاي دريافـــتي شما و يا ارسال نامه هـــاي شما به ديگـــران اســت. مثلا با تايـــپ آدرس mail.yahoo.com مي توانستيد به Mail Server ياهو متصل شويد و پس از وارد كردن نام كاربري و كلمه عبور وارد صندوق پستي خود شويد.در حقيقت صندوق پستي شما محلي با گنجايش تعريف شده (مثلا ٢۵٠ مگا بايت) بر روي ميل سرور ياهو مي باشد. معمولا ميل سرورهايي كه امكان استفاده نرم افزار هاي مديريتي را براي مديريت صندوق پستي در اختيار كاربران قرار مي دهند از پروتكلي بنام  ${\rm POP}$  براي انتقال نامه هاي دريافتي به كامپيوتر كاربر استفاده مي كنند بصورت پيش فرض نيز ميل سرور شما در اين پنجره بر روي POP3 تنظيم شده است.

در دو كادر باقي مانده در اين پنجره بايد آدرس ميل ٍ سروري راكه صندوق پستي شما برروي آن قرار دارد وارد نمائيد.اين آدرس معمولا چيزي شبيه به **نام سايت .mail** مي باشد نمونه آنرا قبلا و در رابطه با صندوق پستي تان در سايت ياهو مشاهده كرديد(mail.yahoo.com) . با فشردن دكمه Next پنجره بعدي كه محلي براي تنظيم نام كاربري و كلمه عبور مي باشد نمايان مي گردد.

**ع کانیل** 

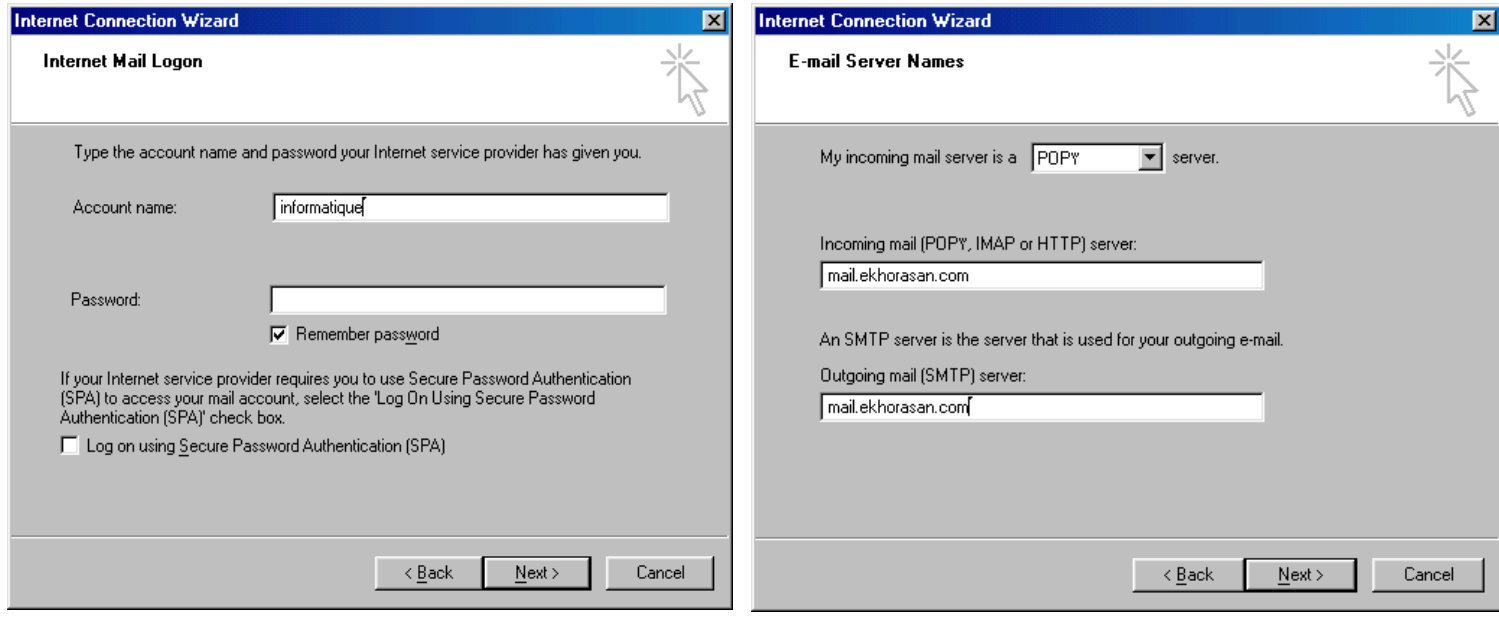

با به پايان بردن اين قسمت كار تنظيم صندوق پستي نيز به پايان مي رسد. حال مي توانيد در محيط اين نرم افزار به دريافت و ارسال نامه هاي الكترونيكي بپردازيد.

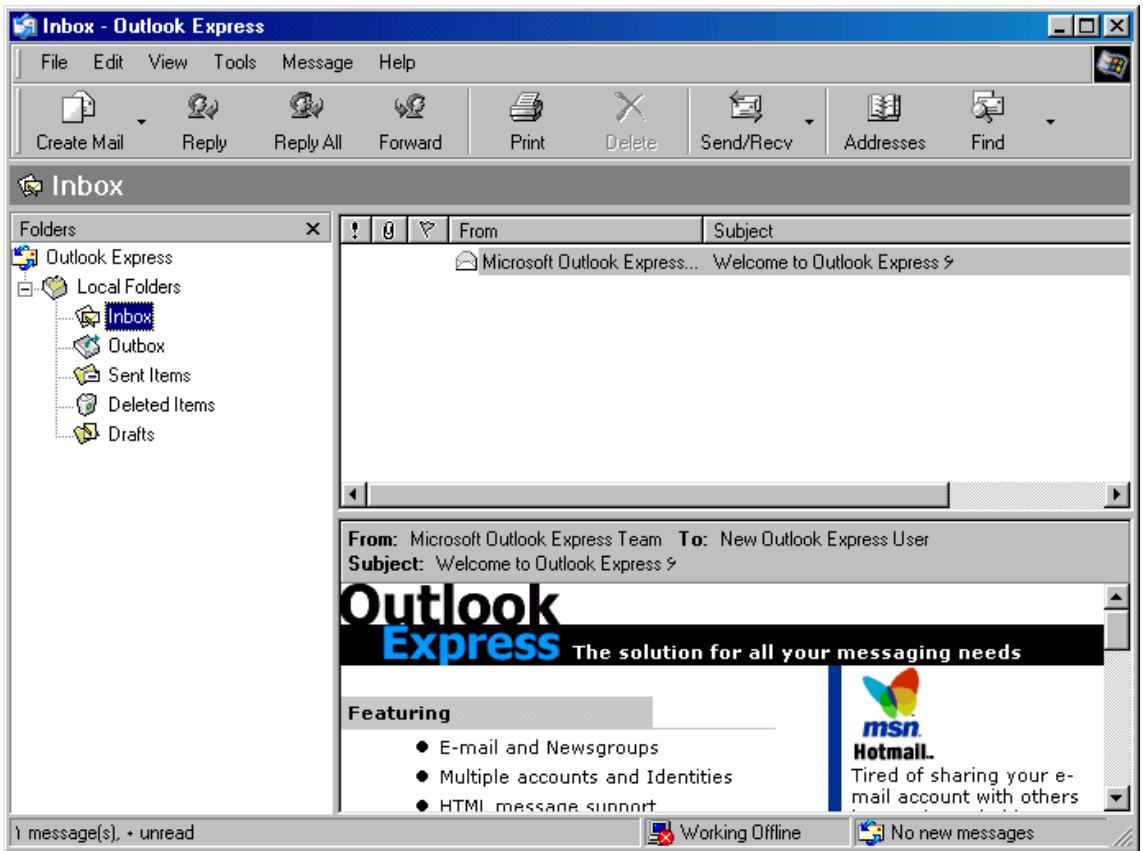

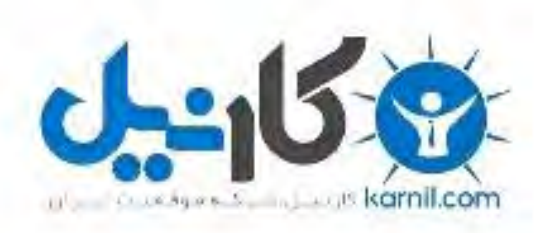

## در کانال تلگرام کارنیل هر روز انگیزه خود را شارژ کنید <sup>@</sup>

# *<https://telegram.me/karnil>*

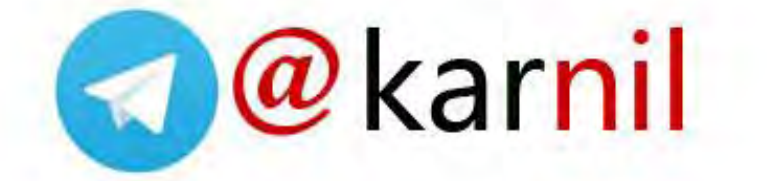